Stampante personale a getto d'inchiostro Dell™ J740

# Manuale per l'utente

## Ricerca:

- • [Informazioni sulla stampante](#page-10-0)
- Informazioni sul software
- • [Manutenzione](#page-24-0) e [Risoluzione dei problemi](#page-28-0)

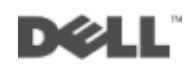

## Ordinazione di cartucce di inchiostro

Le cartucce di inchiostro Dell™ sono disponibili solo tramite Dell. È possibile ordinare le cartucce di inchiostro in linea all'indirizzo www.dell.com/supplies o telefonicamente.

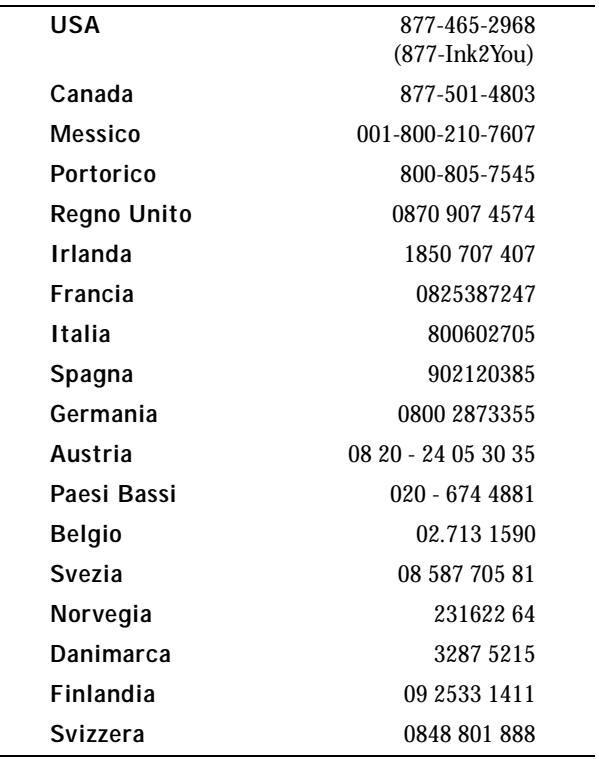

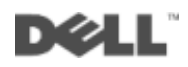

## <span id="page-2-0"></span>Informazioni sulla stampante

Nella tabella a [pagina iv](#page-3-0) viene descritto ciascun componente.

<span id="page-2-1"></span>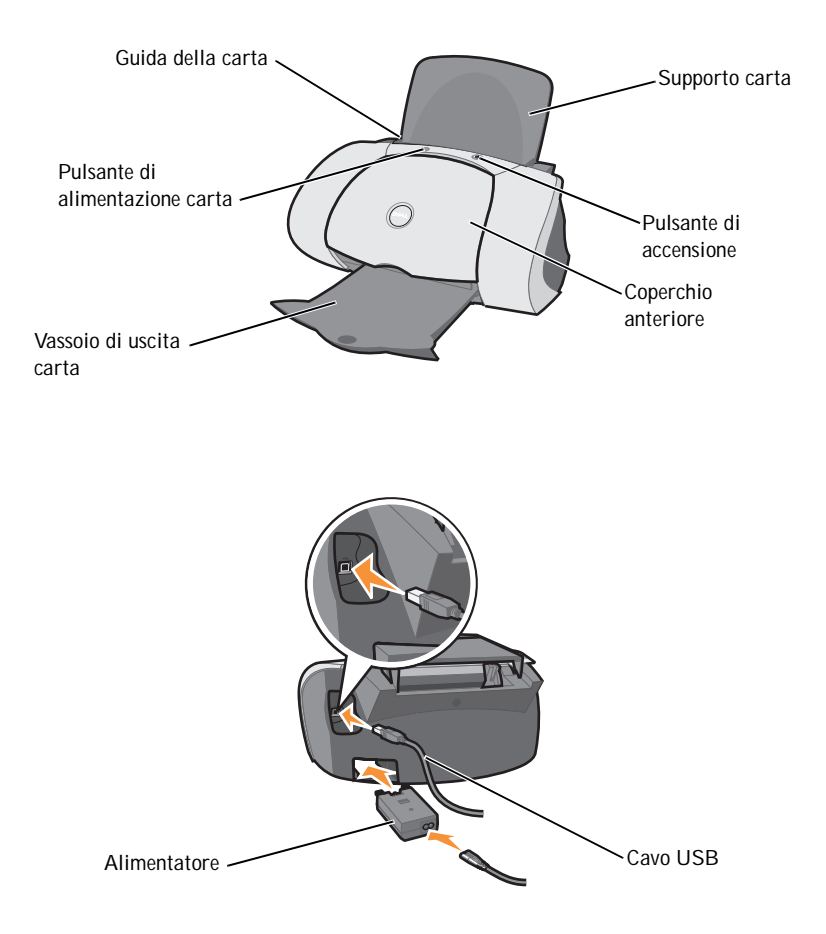

<span id="page-3-7"></span><span id="page-3-6"></span><span id="page-3-5"></span><span id="page-3-4"></span><span id="page-3-3"></span><span id="page-3-2"></span>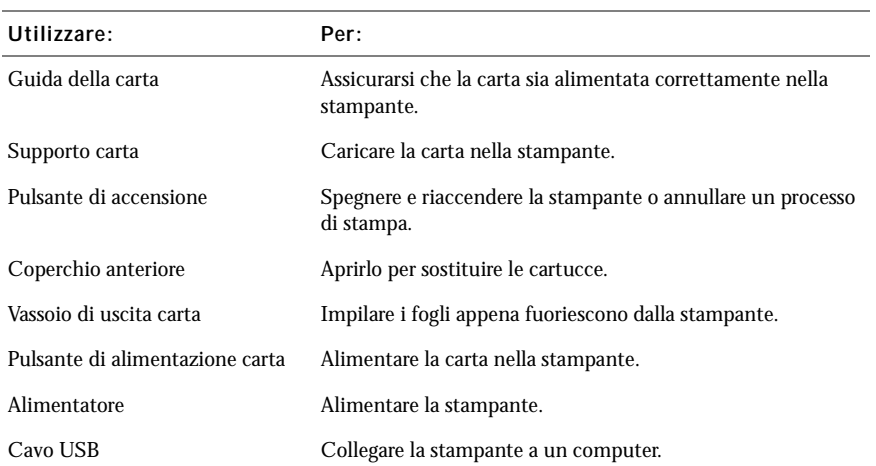

## <span id="page-3-1"></span><span id="page-3-0"></span>Accesso alla Guida per l'utente

Per accedere alla *Guida per l'utente*:

Fare clic su **Start** → **Programmi** → **Stampanti Dell** → **Dell Stampante a getto d'inchiostro J740** → **Visualizza Guida per l'utente.**

## <span id="page-4-0"></span>Note, avvertenze e messaggi di attenzione

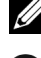

NOTA: le **NOTE** riportano informazioni importanti che consentono di utilizzare la stampante in modo corretto.

**\_\_\_\_\_\_\_\_\_\_\_\_\_\_\_\_\_\_\_\_**

**\_\_\_\_\_\_\_\_\_\_\_\_\_\_\_\_\_\_\_\_**

AVVERTENZA: le **AVVERTENZE** segnalano sia un danno potenziale all'hardware sia una perdita di dati e indicano il modo in cui è possibile evitare il problema.

ATTENZIONE: i messaggi di ATTENZIONE indicano che le operazioni effettuate potrebbero provocare danni alle strutture, lesioni a persone o incidenti mortali.

#### **Le informazioni incluse nel presente documento sono soggette a modifica senza preavviso. © 2003 Dell Computer Corporation. Tutti i diritti riservati.**

Qualsiasi tipo di riproduzione, senza autorizzazione scritta di Dell Computer Corporation, è assolutamente vietata.

Marchi utilizzati nel testo: *Dell* e il logo *DELL* sono marchi di Dell Computer Corporation; *Microsoft* e *Windows* sono marchi registrati di Microsoft Corporation.

È possibile che nel documento siano utilizzati altri marchi e nomi di marchi per fare riferimento sia alle società che rivendicano tali marchi che ai nomi dei loro prodotti. Dell Computer Corporation non riconosce alcun interesse di proprietà per i marchi e i nomi di marchi diversi dal proprio.

#### **UNITED STATES GOVERNMENT RESTRICTED RIGHTS**

This software and documentation are provided with RESTRICTED RIGHTS. Use, duplication or disclosure by the Government is subject to restrictions as set forth in subparagraph  $(c)$  (1) (ii) of the Rights in Technical Data and Computer Software clause at DFARS 252.227-7013 and in applicable FAR provisions: Dell Computer Corporation, One Dell Way, Round Rock, Texas, 78682, USA.

## <span id="page-5-1"></span><span id="page-5-0"></span>Attenzione: INFORMAZIONI RELATIVE ALLA **SICUREZZA**

Al fine di evitare qualsiasi rischio relativo all'incolumità personale e di proteggere computer e ambiente di lavoro da possibili danni, attenersi alle indicazioni riportate di seguito.

- <span id="page-5-2"></span>• Utilizzare esclusivamente l'alimentatore fornito in dotazione o un alimentatore di ricambio autorizzato dal produttore.
- Collegare il cavo di alimentazione a una presa elettrica posta in prossimità dell'apparecchio e facile da raggiungere.
- Per riparazioni di tipo diverso da quanto descritto nella documentazione per l'utente, rivolgersi ad un tecnico esperto.

ATTENZIONE: Non installare il prodotto o eseguire connessioni elettriche o via cavo, ad esempio con il cavo  $\sqrt{N}$ di alimentazione, durante un temporale.

# Sommario

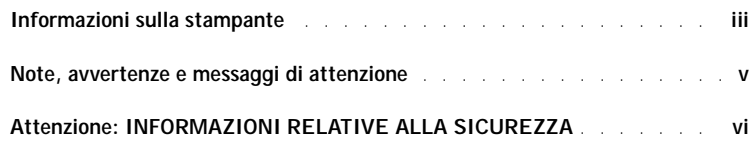

#### 1 [Informazioni sulla stampante](#page-10-1)

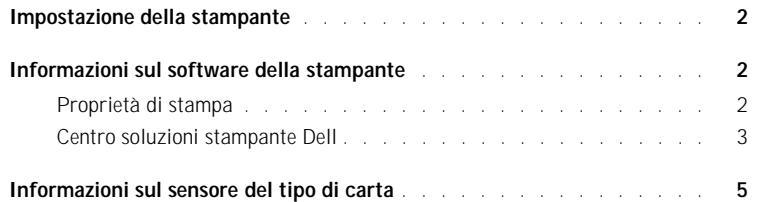

#### 2 [Utilizzo della stampante](#page-15-0)

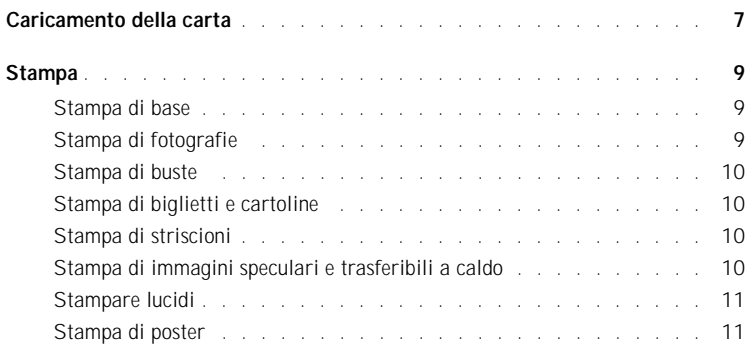

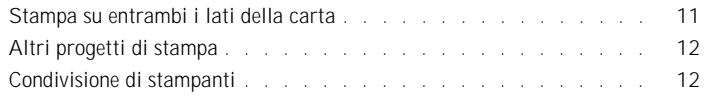

#### 3 [Manutenzione](#page-24-1)

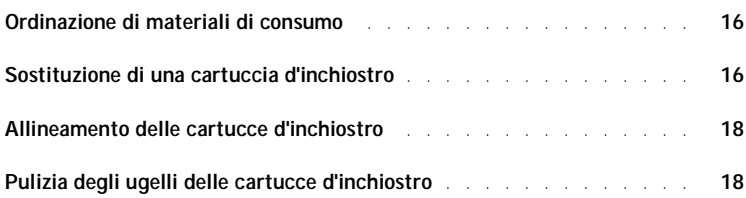

### 4 [Risoluzione dei problemi](#page-28-1)

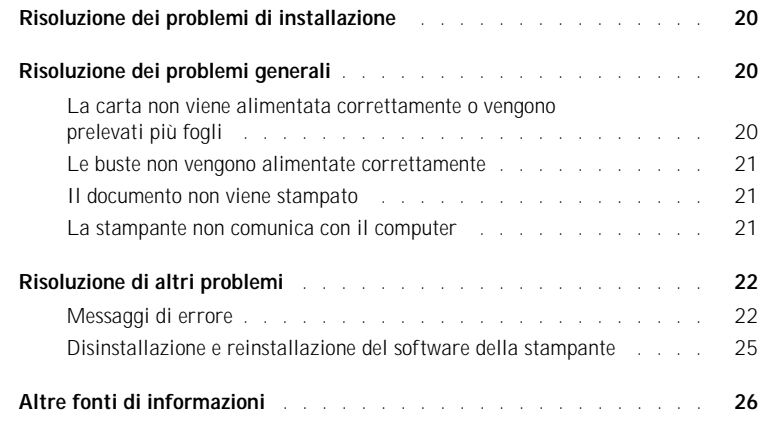

#### 5 [Normative](#page-36-0)

#### 6 [Appendice](#page-40-0)

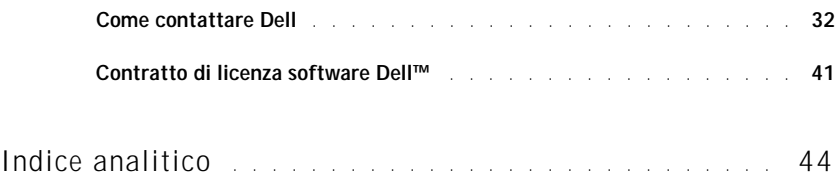

SEZIONE 1

# <span id="page-10-1"></span><span id="page-10-0"></span>Informazioni sulla stampante

<span id="page-10-2"></span>[Impostazione della stampante](#page-11-0) [Informazioni sul software della stampante](#page-11-1) [Informazioni sul sensore del tipo di carta](#page-14-0)

1

## <span id="page-11-3"></span><span id="page-11-0"></span>Impostazione della stampante

Per eseguire l'installazione dell'hardware e del software, attenersi alla procedura illustrata nel *grafico di installazione*. Per la risoluzione dei problemi relativi all'installazione, vedere [pagina 20](#page-29-3).

## <span id="page-11-1"></span>Informazioni sul software della stampante

Il software della stampante include i seguenti componenti:

<span id="page-11-5"></span>• Proprietà di stampa: consente di regolare le impostazioni di stampa.

NOTA: Proprietà di stampa è disponibile per quasi tutte le applicazioni di stampa.

<span id="page-11-4"></span>• Centro soluzioni stampante Dell: fornisce informazioni sulla manutenzione e la risoluzione dei problemi.

#### <span id="page-11-2"></span>Proprietà di stampa

In Proprietà di stampa è possibile modificare le impostazioni della stampante. Per aprire Proprietà di stampa:

- 1 Dopo aver aperto il documento, fare clic su **File** → **Stampa**.
- 2 Nella finestra di dialogo Stampa, fare clic su **Proprietà**, **Preferenze**, **Opzioni** o **Imposta** a seconda del programma o del sistema operativo in uso.

Viene visualizzata la schermata Proprietà di stampa.

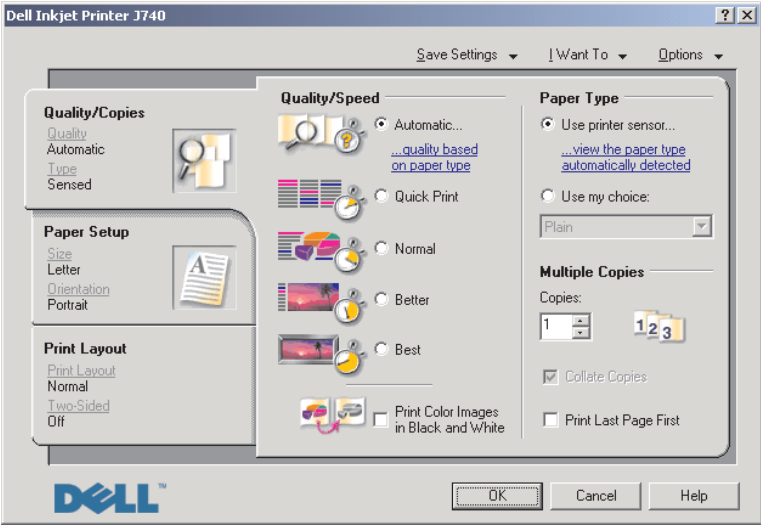

#### <span id="page-12-2"></span><span id="page-12-1"></span><span id="page-12-0"></span>Centro soluzioni stampante Dell

Centro soluzioni stampante Dell è una guida a cui è possibile fare riferimento per ottenere informazioni sulla stampante e verificarne lo stato.

Per aprire Centro soluzioni stampante Dell, fare clic su **Start** → **Programmi** → **Stampanti Dell** → **Dell Stampante a getto d'inchiostro J740** → **Centro soluzioni stampante Dell**.

Viene visualizzata la finestra Centro soluzioni stampante Dell.

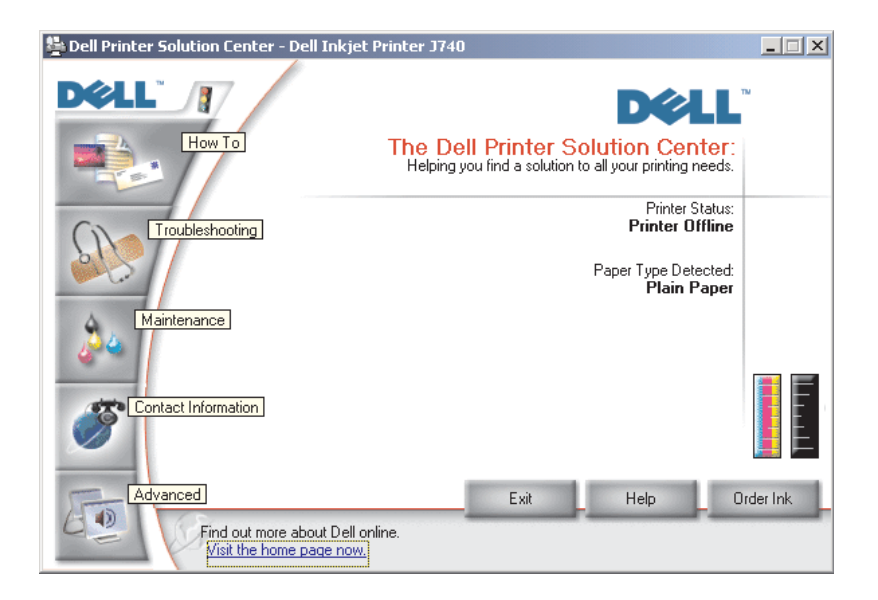

#### Nella tabella riportata di seguito sono descritte le schede di Centro soluzioni stampante Dell.

<span id="page-13-4"></span><span id="page-13-3"></span><span id="page-13-2"></span><span id="page-13-1"></span><span id="page-13-0"></span>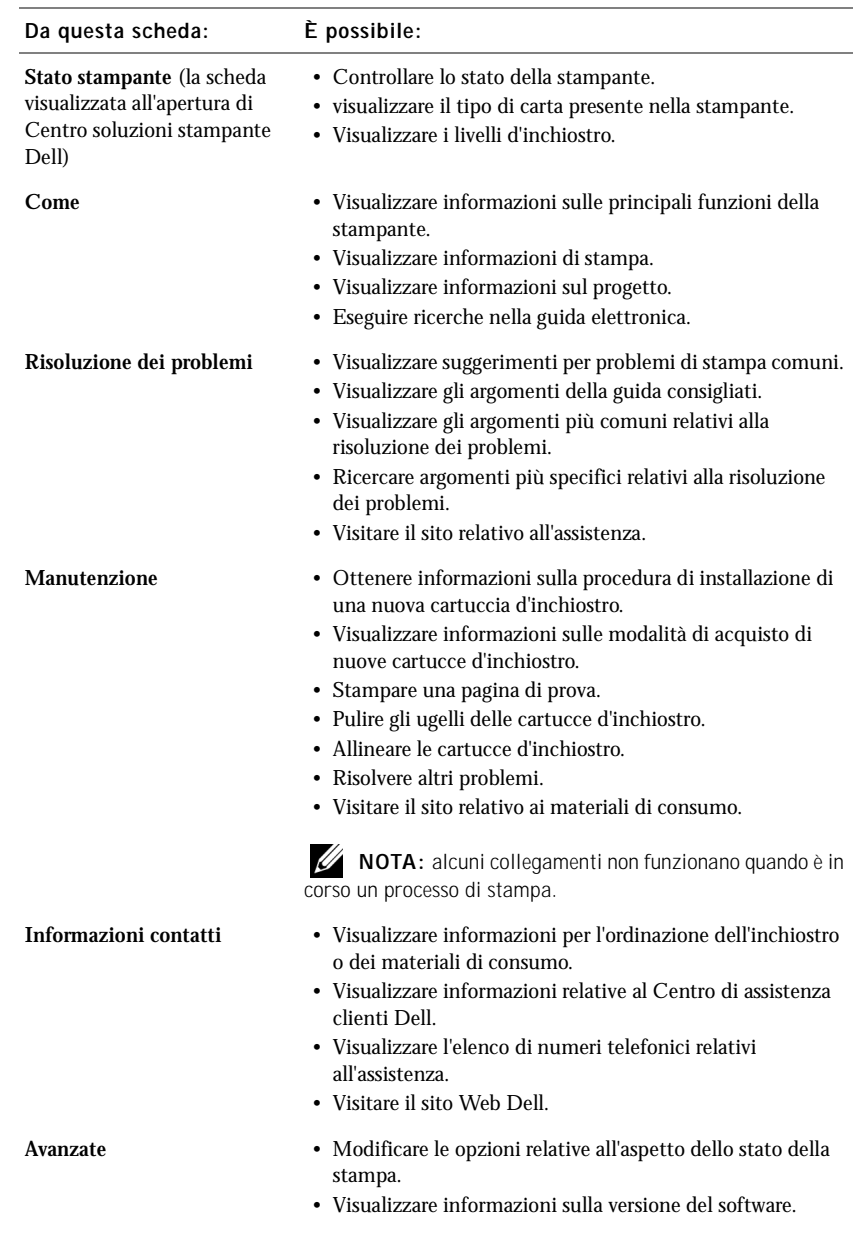

## <span id="page-14-0"></span>Informazioni sul sensore del tipo di carta

La stampante è dotata di una funzione in grado di rilevare i seguenti tipi di carta:

- <span id="page-14-1"></span>• Carta normale
- Carta patinata
- Carta lucida/fotografica
- Lucidi

Se si carica uno di questi tipi di carta, la stampante sarà in grado di rilevare il tipo di carta immesso e di definirne automaticamente le impostazioni e la risoluzione di stampa.

**20 NOTA:** nella stampante non è disponibile una funzione di rilevamento automatico del formato di carta.

Per scegliere il formato di carta:

- 1 Dopo aver aperto il documento, fare clic su **File** → **Stampa**.
- 2 Nella finestra di dialogo Stampa, fare clic su **Proprietà**, **Preferenze**, **Opzioni** o **Imposta** a seconda del programma o del sistema operativo in uso.

Viene visualizzata la schermata Proprietà di stampa.

- 3 Fare clic sulla scheda **Impostazione carta**, quindi selezionare il formato di carta in uso.
- 4 Fare clic su **OK**.

Se non viene disattivato appositamente, il sensore del tipo di carta è attivo. Se si desidera disattivarlo:

- 1 Dopo aver aperto il documento, fare clic su **File** → **Stampa**.
- 2 Nella finestra di dialogo Stampa, fare clic su **Proprietà**, **Preferenze**, **Opzioni** o **Imposta** a seconda del sistema operativo in uso.

Viene visualizzata la schermata Proprietà di stampa.

- 3 Dalla sezione Tipo di carta sulla scheda Qualità/Copie, selezionare **Usa scelta personalizzata**.
- 4 Fare clic su **OK**.

 NOTA: per sospendere temporaneamente la funzione del sensore del tipo di carta per un determinato processo di stampa, specificare un tipo di carta nell'interfaccia grafica utente (GUI) in Carta speciale.

2

SEZIONE 2

# <span id="page-15-0"></span>Utilizzo della stampante

[Caricamento della carta](#page-16-0) [Stampa](#page-18-0)

## <span id="page-16-0"></span>Caricamento della carta

Per caricare la maggior parte dei tipi di carta:

1 Posizionare la carta lungo il lato destro del relativo supporto con il lato di stampa rivolto verso l'esterno e l'estremità superiore inserita nel supporto.

<span id="page-16-1"></span>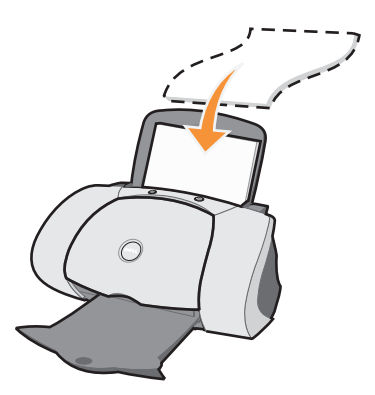

- 2 Stringere tra le dita la guida della carta e spostarla fino al bordo sinistro dei fogli.
- **NOTA:** non forzare l'inserimento della carta nella stampante.

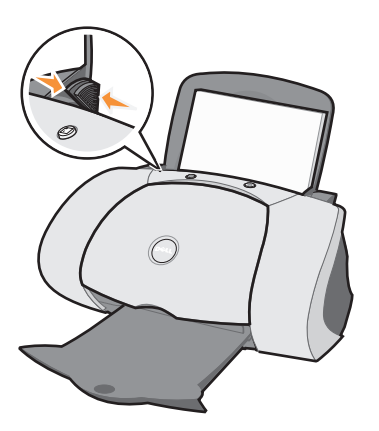

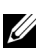

 NOTA: per evitare macchie d'inchiostro, rimuovere dal vassoio di uscita della carta la foto o il lucido stampato prima che dalla stampante fuoriesca la foto o il lucido successivo. I lucidi e le foto impiegano fino a 15 minuti per asciugarsi.

Per caricare altri tipi di carta, attenersi alle seguenti indicazioni.

<span id="page-17-11"></span><span id="page-17-10"></span><span id="page-17-9"></span><span id="page-17-8"></span><span id="page-17-7"></span><span id="page-17-6"></span><span id="page-17-5"></span><span id="page-17-4"></span><span id="page-17-3"></span><span id="page-17-2"></span><span id="page-17-1"></span><span id="page-17-0"></span>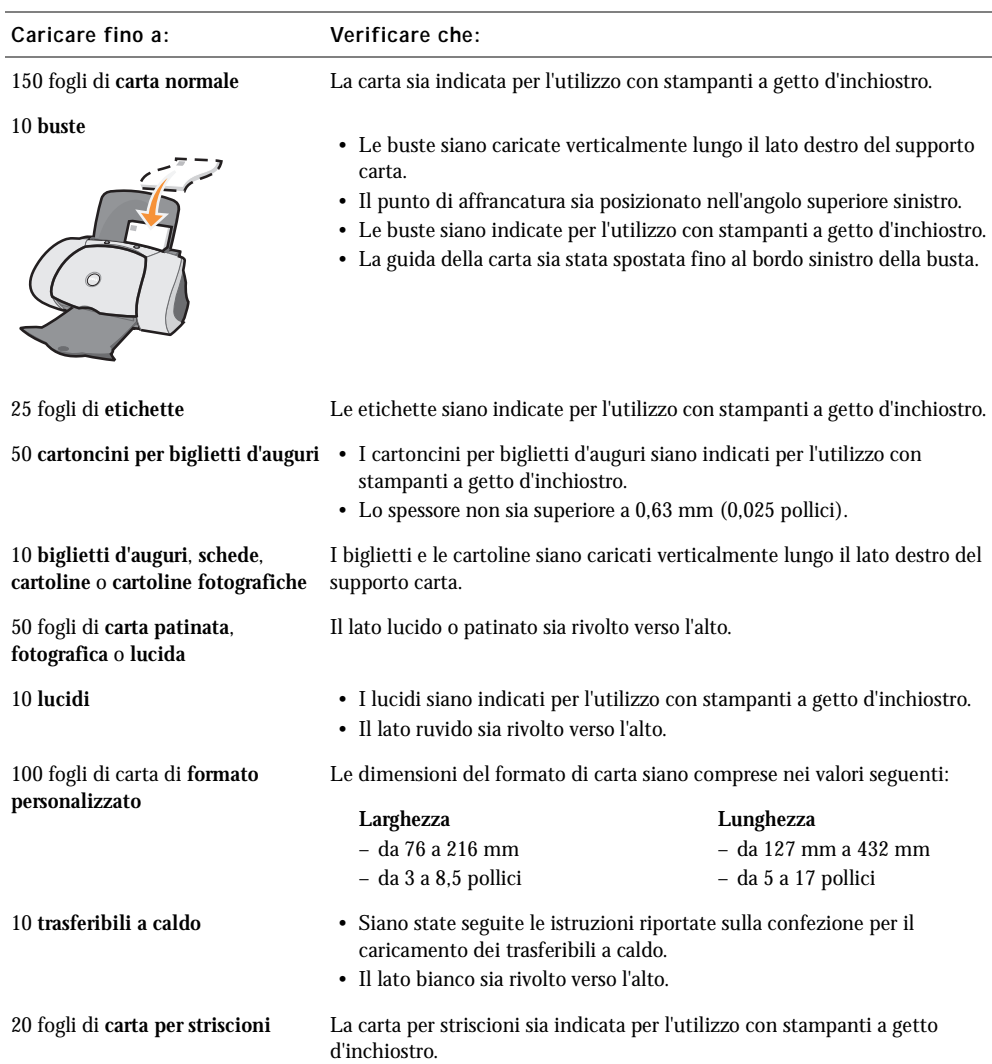

Prima di iniziare la stampa, consultare le informazioni riportate di seguito in relazione alla quantità di carta che può essere contenuta nel vassoio di uscita della stampante.

Il vassoio di uscita della carta della stampante può contenere:

- <span id="page-18-3"></span>• 150 fogli di carta • 10 buste
	-

- 
- 25 fogli di etichette 50 biglietti e cartoline
- 
- 1 lucido 1 foglio di carta patinata, fotografica o lucida

 NOTA: per evitare macchie d'inchiostro, rimuovere dal vassoio di uscita della carta la foto o il lucido stampato prima che dalla stampante fuoriesca la foto o il lucido successivo. I lucidi e le foto impiegano fino a 15 minuti per asciugarsi.

## <span id="page-18-0"></span>Stampa

#### <span id="page-18-1"></span>Stampa di base

- 1 Caricare la carta. Per ulteriori informazioni, vedere [pagina 7](#page-16-0).
- 2 Dopo aver aperto il documento, fare clic su  $\text{File} \rightarrow \text{Stampa}$ .
- 3 Per modificare le impostazioni della stampante, fare clic su **Proprietà, Preferenze, Opzioni** o **Imposta** a seconda del programma o del sistema operativo in uso.

Viene visualizzata la finestra di dialogo Proprietà di stampa.

4 Nelle tre schede lungo il lato sinistro della schermata Proprietà di stampa (Qualità/Copie, Impostazione carta e Layout di stampa), confermare le selezioni effettuate.

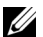

 NOTA: per informazioni dettagliate su una particolare impostazione presente nelle schede Qualità/Copie, Impostazione carta o Layout di stampa, fare clic con il pulsante destro del mouse sull'impostazione visualizzata, quindi selezionare la voce **Guida rapida**

5 Fare clic su **OK** o **Stampa** a seconda del programma o del sistema operativo in uso.

 NOTA: Se si utilizza carta normale in formato A4 o Letter e si desidera eseguire la stampa utilizzando la qualità normale, non è necessario regolare le impostazioni.

<span id="page-18-4"></span>Se si utilizzano supporti speciali, attenersi alla procedura indicata per il tipo di carta in uso.

#### <span id="page-18-2"></span>Stampa di fotografie

- 1 Fare clic su **Start** → **Programmi** → **Stampanti Dell** → **Stampante a getto d'inchiostro Dell J740** → **Centro soluzioni stampante Dell**.
- 2 Fare clic sulla scheda **Come**.
- 3 Dalla casella di riepilogo a discesa Progetti, selezionare **Foto**.
- 4 Fare clic su **Visualizza** e seguire le istruzioni per la stampa della fotografia.

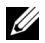

 $\mathscr{D}$  **NOTA:** per evitare sbavature d'inchiostro, rimuovere ciascuna fotografia non appena esce dalla stampante e attendere che si asciughi prima di unirla alle altre.

#### <span id="page-19-0"></span>Stampa di buste

- <span id="page-19-5"></span>1 Fare clic su **Start** → **Programmi** → **Stampanti Dell** → **Stampante a getto d'inchiostro Dell J740** → **Centro soluzioni stampante Dell**.
- 2 Fare clic sulla scheda **Come**.
- 3 Dalla casella di riepilogo a discesa Progetti, selezionare **Buste**.
- <span id="page-19-4"></span>4 Fare clic su **Visualizza** e seguire le istruzioni per la stampa delle buste.

#### <span id="page-19-1"></span>Stampa di biglietti e cartoline

- 1 Fare clic su **Start** → **Programmi** → **Stampanti Dell** → **Stampante a getto d'inchiostro Dell J740** → **Centro soluzioni stampante Dell**.
- 2 Fare clic sulla scheda **Come**.
- 3 Dalla casella di riepilogo a discesa Progetti, selezionare **Biglietti e cartoline**.
- <span id="page-19-6"></span>4 Fare clic su **Visualizza** e seguire le istruzioni per la stampa dei biglietti o delle cartoline.

#### <span id="page-19-2"></span>Stampa di striscioni

- 1 Fare clic su **Start** → **Programmi** → **Stampanti Dell** → **Stampante a getto d'inchiostro Dell J740** → **Centro soluzioni stampante Dell**.
- 2 Fare clic sulla scheda **Come**.
- 3 Dalla casella di riepilogo a discesa Progetti, selezionare **Striscioni**.
- 4 Fare clic su **Visualizza** e seguire le istruzioni per la stampa dello striscione.

 NOTA: il caricamento di una quantità eccessiva di carta per striscioni può causare inceppamenti della carta. Per ulteriori informazioni, consultare la sezione relativa alla Risoluzione dei problemi nella Guida per l'utente.

#### <span id="page-19-7"></span><span id="page-19-3"></span>Stampa di immagini speculari e trasferibili a caldo

Per stampare un'immagine speculare rispetto all'originale o personalizzare tessuti con immagini, attenersi alla procedura riportata di seguito.

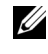

 $\mathscr{D}$  NOTA: per creare un collage di tessuti è possibile ripetere questa procedura utilizzando la stessa immagine più volte o utilizzando più immagini diverse.

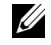

 NOTA: Per applicare i trasferibili su coperte di cotone, federe, lenzuola, magliette o altri tessuti, seguire le istruzioni riportate sulla confezione dei trasferibili.

- 1 Fare clic su **Start** → **Programmi** → **Stampanti Dell** → **Stampante a getto d'inchiostro Dell J740** → **Centro soluzioni stampante Dell**.
- 2 Fare clic sulla scheda **Come**.
- 3 Dalla casella di riepilogo a discesa Progetti, selezionare **Trasferibili a caldo**.
- <span id="page-20-5"></span>4 Fare clic su **Visualizza** e seguire le istruzioni per la stampa dei trasferibili a caldo.

#### <span id="page-20-0"></span>Stampare lucidi

- 1 Fare clic su **Start** → **Programmi** → **Stampanti Dell** → **Stampante a getto d'inchiostro Dell J740** → **Centro soluzioni stampante Dell**.
- 2 Fare clic sulla scheda **Come**.
- 3 Dalla casella di riepilogo a discesa Progetti, selezionare **Lucidi**.
- 4 Fare clic su **Visualizza** e seguire le istruzioni per la stampa dei lucidi.

Ø NOTA: Per evitare sbavature d'inchiostro, rimuovere ciascun lucido appena esce dalla stampante e lasciarlo asciugare prima di unirlo agli altri.

#### <span id="page-20-3"></span><span id="page-20-1"></span>Stampa di poster

È possibile stampare un poster di un'immagine da ingrandire o da estendere su più pagine.

- 1 Caricare la carta. Per ulteriori informazioni, vedere [pagina 7](#page-16-0).
- 2 Dopo aver aperto il documento, fare clic su  $\text{File} \rightarrow \text{Stampa}$ .
- 3 Dal menu Desidero, selezionare **Creare poster o inserire più pagine su un foglio**.
- 4 Fare clic su **Ingrandisci (stampare un poster)**.
- 5 Selezionare il formato poster che si desidera stampare. Il numero selezionato rappresenta il numero di pagine che compongono l'altezza e la larghezza del poster.
- 6 Selezionare **Stampa indicatori di ritaglio** se si desidera tagliare i bordi della carta.
- 7 Fare clic sul pulsante **Seleziona le pagine da stampare** per ristampare eventuali pagine danneggiate senza dover stampare l'intero poster.

<span id="page-20-4"></span>Le pagine che *non* devono essere stampate presentano il simbolo di un cerchio e di una barra sul numero e sono ombreggiate. Fare clic su ciascuna pagina per selezionarla o deselezionarla.

- 8 Fare clic su **OK** per chiudere eventuali finestre di dialogo del software della stampante aperte.
- 9 Fare clic su **Stampa** per stampare il poster.

#### <span id="page-20-2"></span>Stampa su entrambi i lati della carta

- 1 Caricare la carta. Per ulteriori informazioni, vedere [pagina 7](#page-16-0).
- 2 Dopo aver aperto il documento, fare clic su  $\text{File} \rightarrow \text{Stampa}$ .
- 3 Dal menu Desidero, fare clic su **Stampare su entrambi i lati della carta**.
- 4 Verificare che l'opzione **Stampa su entrambi i lati** sia selezionata.
- 5 Scegliere un bordo di rilegatura.

Se si seleziona **Rilegatura a lato**, le pagine del documento possono essere voltate come quelle di una rivista. Se si seleziona **Rilegatura in alto**, le pagine del documento possono essere voltate come quelle di un blocco note.

- 6 Verificare che l'opzione **Stampa pagina istruzioni per assistenza ricaricamento** sia selezionata.
- 7 Fare clic su **OK** per chiudere eventuali finestre di dialogo del software aperte.
- 8 Stampare il documento.

Le pagine dispari vengono stampate prima, insieme alla pagina delle istruzioni per il ricaricamento. Una volta terminata la stampa delle pagine dispari, viene richiesto di caricare nuovamente la carta.

a Caricare la pila di carta e la pagina delle istruzioni per il ricaricamento con il lato di stampa e le frecce rivolti verso il basso nel vassoio carta.

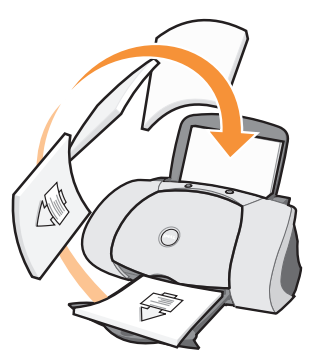

b Fare clic su **Continua stampa**.

Vengono quindi stampate le pagine con numerazione pari.

#### <span id="page-21-0"></span>Altri progetti di stampa

- 1 Fare clic su **Start** → **Programmi** → **Stampanti Dell** → **Stampante a getto d'inchiostro Dell J740** → **Centro soluzioni stampante Dell**.
- 2 Fare clic sulla scheda **Come**.
- 3 Dalla casella di riepilogo a discesa Progetti, selezionare **Altri progetti**.
- <span id="page-21-2"></span>4 Per informazioni su altri progetti di stampa, fare clic su **Visualizza**.

#### <span id="page-21-1"></span>Condivisione di stampanti

Se la stampante è collegata a un computer connesso a una rete, è possibile stampare materiale proveniente da più computer.

Innanzitutto, effettuare la seguente procedura sul computer in uso.

1 Per Microsoft® Windows® 2000, fare clic su **Start** → **Impostazioni** → **Stampanti**.

Per Windows XP, fare clic su **Start** → **Pannello di controllo** → **Stampanti e altro hardware** → **Stampanti e fax**.

- 2 Fare clic con il pulsante destro del mouse sull'icona **Stampante a getto d'inchiostro Dell J740**.
- 3 Per Windows 2000, fare clic su **File Condivisione**.

Per Windows XP, fare clic su **Condivisione...**.

4 Per Windows 2000, selezionare la casella di controllo **Condividi con nome**, quindi digitare un nome nella casella di testo relativa al nome condiviso.

Per Windows XP, fare clic su **Condividi stampante**, quindi digitare un nome nella casella di testo relativa al nome condiviso.

- 5 Fare clic su **Driver aggiuntivi** e selezionare i sistemi operativi di tutti i client di rete autorizzati alla stampa attraverso il computer connesso in rete.
- 6 Fare clic su **OK** per chiudere la finestra di dialogo Driver aggiuntivi.
- 7 Fare clic su **Applica**.
- 8 Fare clic su **OK** nella finestra di dialogo Proprietà di stampa.

Se mancano alcuni file, viene richiesto di inserire il CD con il sistema operativo del server.

Per controllare che la stampante sia condivisa:

- Verificare che l'icona della stampante nella cartella Stampanti mostri la condivisione. Ad esempio, in Windows 2000, al di sotto dell'icona della stampante viene visualizzata una mano.
- Aprire Risorse di rete. Individuare il nome host del server e cercare il nome condiviso assegnato alla stampante.

Effettuare la seguente procedura sul secondo computer:

1 Per Windows 2000, fare clic su **Start** → **Impostazioni** → **Stampanti**.

Per Windows XP, fare clic su **Start** → **Pannello di controllo** → **Stampanti e altro hardware**  → **Stampanti e fax**.

- 2 Avviare l'Installazione guidata stampante facendo clic su **Aggiungi stampante**.
- 3 Fare clic su **Stampante di rete**.
- 4 Selezionare la stampante di rete nell'elenco relativo alle stampanti condivise. Se la stampante non è presente nell'elenco, digitare il percorso della stampante nella casella di testo.

#### Ad esempio:\\< nome host del server> \< nome stampante condivisa>

Il nome host del server è quello del computer server utilizzato per l'identificazione in rete. Il nome della stampante condivisa è quello assegnato durante il processo di installazione del server.

5 Fare clic su **OK**.

<span id="page-23-0"></span>Nel caso si tratti di una nuova stampante, è possibile che venga richiesto di installarne il driver. In mancanza di driver di sistema, è necessario inserire il percorso per i driver disponibili.

6 Scegliere se si desidera che la stampante sia quella predefinita per il client e fare clic su **Fine**.

Stampare una pagina di prova per verificare l'installazione della stampante:

1 Per Windows 2000, fare clic su **Start** → **Impostazioni** → **Stampanti**.

Per Windows XP, fare clic su **Start** → **Pannello di controllo** → **Stampanti e altro hardware**   $\rightarrow$  Stampanti e fax.

- 2 Selezionare la stampante appena definita.
- 3 Fare clic su **File** → **Proprietà**.
- 4 Nella scheda Generale, fare clic su **Stampa pagina di prova**.

Se la stampa della pagina di prova è corretta, l'installazione è terminata.

SEZIONE 3

# <span id="page-24-1"></span><span id="page-24-0"></span>Manutenzione

<span id="page-24-2"></span>[Ordinazione di materiali di consumo](#page-25-0) [Sostituzione di una cartuccia d'inchiostro](#page-25-1) [Allineamento delle cartucce d'inchiostro](#page-27-0) [Pulizia degli ugelli delle cartucce d'inchiostro](#page-27-1)

## <span id="page-25-3"></span><span id="page-25-0"></span>Ordinazione di materiali di consumo

La stampante personale a getto d'inchiostro Dell J740 viene fornita con il software per il rilevamento dei livelli d'inchiostro installato. Se i livelli d'inchiostro sono bassi, sul computer viene visualizzata una finestra di avviso durante un processo di stampa. Per ordinare cartucce d'inchiostro, seguire le istruzioni sullo schermo o visitare il sito Web di Dell all'indirizzo www.dell.com/supplies.

<span id="page-25-6"></span>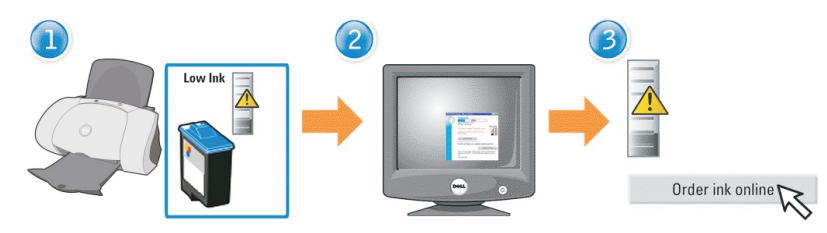

La stampante è stata progettata per stampare mediante le seguenti cartucce:

<span id="page-25-4"></span>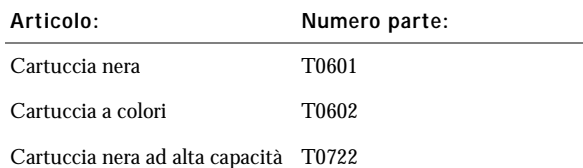

## <span id="page-25-2"></span><span id="page-25-1"></span>Sostituzione di una cartuccia d'inchiostro

 ATTENZIONE: Prima di eseguire le procedure elencate in questa sezione, leggere e seguire le istruzioni relative alla sicurezza a [pagina vi.](#page-5-1)

- 1 Verificare che la stampante sia accesa.
- 2 Aprire il coperchio anteriore.

<span id="page-25-5"></span>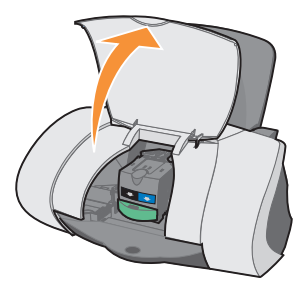

Il supporto della cartuccia d'inchiostro si sposta e si arresta in posizione di caricamento, a meno che la stampante non sia occupata.

3 Premere verso il basso la linguetta del supporto della cartuccia, quindi sollevare il coperchio del supporto.

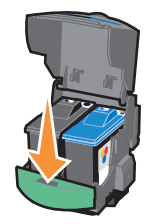

4 Rimuovere la cartuccia usata. Conservarla in un contenitore a tenuta stagna oppure smaltirla in modo appropriato collocandola nel sacchetto per il riciclaggio fornito con la cartuccia di inchiostro e inviando il sacchetto a Dell.

<span id="page-26-1"></span>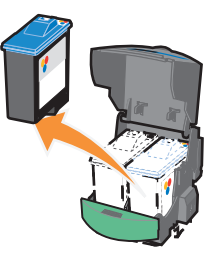

<span id="page-26-0"></span>5 Se si installa una nuova cartuccia, rimuovere gli adesivi e il nastro dalla parte inferiore.

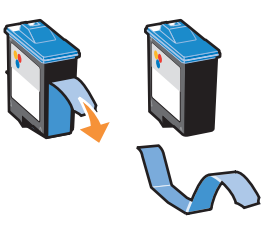

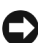

**AVVERTENZA:** non toccare l'area dei contatti in rame sulla cartuccia.

- 6 Inserire la nuova cartuccia, quindi richiudere il coperchio facendolo *scattare* in posizione*.*
- 7 Chiudere il coperchio anteriore.

NOTA: per avviare un processo di stampa, è necessario chiudere il coperchio anteriore.

## <span id="page-27-2"></span><span id="page-27-0"></span>Allineamento delle cartucce d'inchiostro

In generale, è necessario allineare le cartucce d'inchiostro solo successivamente all'installazione e alla sostituzione. È tuttavia consigliabile allineare le cartucce anche nei seguenti casi:

- I caratteri non vengono stampati correttamente oppure non sono allineati al margine sinistro.
- Le linee rette verticali sono ondeggianti.

Per allineare le cartucce:

- 1 Caricare carta normale nella stampante. Per ulteriori informazioni, vedere [pagina 8](#page-17-0).
- 2 Aprire **Centro soluzioni stampante Dell**. Per ulteriori informazioni, vedere [pagina 3](#page-12-1).
- 3 Dalla scheda Manutenzione, fare clic su **Allinea per migliore definizione dei bordi**.
- 4 Fare clic su **Stampa**.

<span id="page-27-3"></span>La pagina di allineamento viene stampata e le cartucce di stampa vengono allineate.

## <span id="page-27-1"></span>Pulizia degli ugelli delle cartucce d'inchiostro

Per migliorare la qualità di stampa, può essere necessario pulire gli ugelli delle cartucce d'inchiostro.

Pulire gli ugelli di stampa quando:

- I caratteri non vengono stampati correttamente.
- Nella grafica o nel testo stampato sono presenti dei trattini bianchi.
- La stampa è troppo scura o presenta sbavature.
- I colori dei processi di stampa sono sbiaditi o sono differenti dai colori visualizzati sullo schermo.
- Le linee rette verticali non sono uniformi.

Per pulire gli ugelli di stampa:

- 1 Caricare carta normale nella stampante. Per ulteriori informazioni, vedere [pagina 8](#page-17-0).
- 2 Aprire Centro soluzioni stampante Dell. Per ulteriori informazioni, vedere [pagina 3](#page-12-1).
- 3 Fare clic sulla scheda **Manutenzione**.
- 4 Dalla scheda Manutenzione, fare clic su **Pulisci per eliminare strisce orizzontali**.
- 5 Fare clic su **Stampa**.

Viene stampata una pagina spingendo l'inchiostro attraverso gli ugelli per rimuovere eventuali ostruzioni.

- Stampare nuovamente il documento per verificare se la qualità di stampa è migliorata.
- Per migliorare ulteriormente la qualità di stampa, provare a pulire gli ugelli delle cartucce d'inchiostro e i contatti (consultare la *Guida per l'utente*), quindi stampare nuovamente il documento.
- Se la qualità di stampa non risulta migliorata, provare a pulire gli ugelli delle cartucce d'inchiostro per altre due volte.

4

SEZIONE 4

# <span id="page-28-1"></span><span id="page-28-0"></span>Risoluzione dei problemi

<span id="page-28-2"></span>[Risoluzione dei problemi di installazione](#page-29-0) [Risoluzione dei problemi generali](#page-29-1) [Risoluzione di altri problemi](#page-31-0) [Altre fonti di informazioni](#page-35-0)

## <span id="page-29-5"></span><span id="page-29-3"></span><span id="page-29-0"></span>Risoluzione dei problemi di installazione

In caso di problemi durante l'installazione, verificare che la stampante sia compatibile con il sistema operativo in uso. La stampante personale a getto d'inchiostro Dell J740 supporta i sistemi operativi Windows XP e Windows 2000.

## <span id="page-29-4"></span><span id="page-29-1"></span>Risoluzione dei problemi generali

Se si verifica un problema relativo alla stampante, effettuare i seguenti controlli prima di contattare il Centro di assistenza clienti Dell.

Verificare che:

- Il cavo di alimentazione sia inserito nella stampante e collegato a una presa elettrica.
- Il cavo USB sia collegato correttamente al computer e alla stampante.
- Sia il computer che la stampante siano accesi.
- La stampante personale a getto d'inchiostro Dell J740 sia impostata come predefinita.

Ogni volta che si verifica un problema relativo alla stampante, assicurarsi che:

- La stampante sia accesa.
- Gli adesivi e il nastro siano stati rimossi dalla parte inferiore delle cartucce d'inchiostro. Per ulteriori informazioni, vedere [pagina 17.](#page-26-0)
- La carta sia caricata correttamente. Per ulteriori informazioni, vedere [pagina 8](#page-17-0).

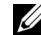

**20 NOTA:** non forzare l'inserimento della carta nella stampante.

• Siano installate entrambe le cartucce d'inchiostro. La stampante personale a getto d'inchiostro Dell J740 funziona solo se sono installate entrambe le cartucce. Per ulteriori informazioni sull'installazione delle cartucce, vedere [pagina 16](#page-25-2).

#### <span id="page-29-2"></span>La carta non viene alimentata correttamente o vengono prelevati più fogli

Verificare che:

- La carta utilizzata sia adatta per stampanti a getto d'inchiostro.
- L'inserimento della carta non sia stato forzato all'interno della stampante.
- Non venga caricata una quantità di carta eccessiva nella stampante. Per ulteriori informazioni, vedere [pagina 7](#page-16-1).
- La carta sia stata caricata correttamente. Per ulteriori informazioni, vedere [pagina 8](#page-17-0).
- La stampante sia collocata su una superficie piana e stabile.
- La guida della carta sia appoggiata al bordo sinistro dei fogli e non provochi piegature della carta nel vassoio.
- In Proprietà di stampa o in Preferenze siano selezionati il tipo e il formato di carta corretti.

#### <span id="page-30-0"></span>Le buste non vengono alimentate correttamente

Se la carta normale viene alimentata regolarmente, verificare che:

- Le buste siano state caricate correttamente. Per ulteriori informazioni, vedere [pagina 8.](#page-17-1)
- Il formato di buste in uso sia supportato dalla stampante e sia stato selezionato prima di avviare il processo di stampa.
- In Proprietà di stampa siano selezionati il tipo e il formato di carta corretti.

#### <span id="page-30-1"></span>Il documento non viene stampato

- Verificare che le cartucce siano state installate correttamente.
- Utilizzare un cavo USB integro.
- Controllare lo stato della stampante per verificare che la stampa non sia in pausa. Per effettuare tale verifica:
	- a Per Windows 2000, fare clic su **Start** → **Impostazioni** → **Stampanti**.

Per Windows XP, fare clic su **Start** → **Pannello di controllo** → **Stampanti e altro hardware** → **Stampanti e fax**.

- b Fare doppio clic sull'icona **Dell J740**, quindi fare clic su **Stampante**.
- <span id="page-30-3"></span>c Verificare che accanto all'opzione Interrompi stampa non venga visualizzato un segno di spunta.
- Stampare una pagina di prova:
	- a Fare clic su **Start** → **Programmi** → **Stampanti Dell** → **Stampante a getto d'inchiostro Dell J740** → **Centro soluzioni stampante Dell**.
	- b Fare clic sulla scheda **Manutenzione**.
	- c Fare clic su **Stampa una pagina di prova**.

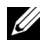

 NOTA: la stampa di fotografie o documenti contenenti grafica può richiedere più tempo rispetto alla stampa di testo normale.

#### <span id="page-30-2"></span>La stampante non comunica con il computer

- Scollegare e ricollegare entrambe le estremità del cavo USB.
- Scollegare l'alimentatore dalla presa elettrica. Ricollegare l'alimentatore (consultare la documentazione relativa all'installazione). Accendere la stampante.
- Riavviare il computer. Se i problemi persistono, vedere ["Disinstallazione e reinstallazione del](#page-34-0)  [software della stampante" a pagina 25](#page-34-0).

## <span id="page-31-0"></span>Risoluzione di altri problemi

Nel caso si verifichi un problema non descritto in questa sezione, consultare la *Guida per l'utente*:

#### <span id="page-31-1"></span>Messaggi di errore

Utilizzare questa sezione per interpretare i messaggi di errore software della stampante visualizzati sullo schermo del computer.

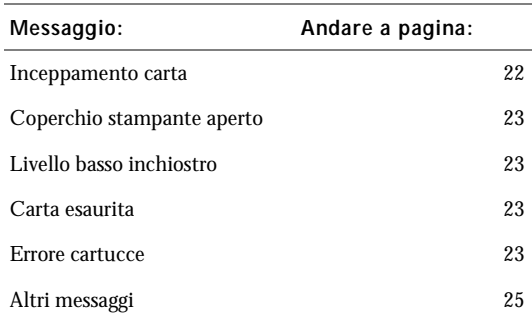

#### <span id="page-31-2"></span>Messaggio Inceppamento carta

Si è verificato un inceppamento della carta nella stampante. Per rimuoverlo:

- <span id="page-31-4"></span>1 Spegnere la stampante premendo il pulsante di accensione.
- 2 Estrarre la carta tirandola lentamente e con decisione.
- 3 Riaccendere la stampante premendo il pulsante di accensione.

Se non si riesce a raggiungere la carta in quanto è all'interno della stampante:

1 Aprire il coperchio anteriore, quindi estrarre la carta.

<span id="page-31-3"></span>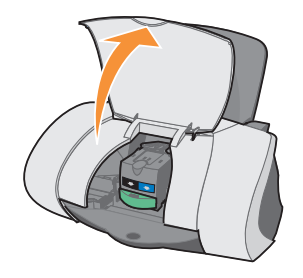

2 Chiudere il coperchio anteriore.

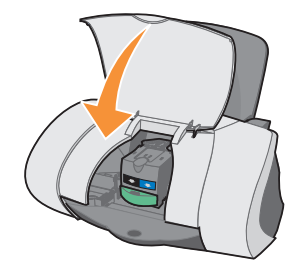

3 Accendere la stampante premendo il pulsante di accensione, quindi avviare la stampa del documento.

#### <span id="page-32-0"></span>Messaggio Coperchio stampante aperto

<span id="page-32-1"></span>Il coperchio anteriore della stampante è aperto. Chiudere il coperchio anteriore, quindi fare clic su **Continua**.

#### <span id="page-32-6"></span>Messaggio Livello basso inchiostro

Sostituire la cartuccia della stampante con una nuova. Per ulteriori informazioni, vedere [pagina 16.](#page-25-3)

I messaggi Livello basso inchiostro vengono visualizzati quando l'inchiostro presente nelle cartucce diminuisce.

In tal caso, è possibile:

- Fare clic su **OK**.
- Fare clic su **?** per ottenere informazioni sull'ordinazione di materiali di consumo.
- Ordinare una nuova cartuccia dal sito Web di Dell all'indirizzo **support.dell.com/supplies**.

Per ulteriori informazioni:

- Installazione di una nuova cartuccia, vedere [pagina 16.](#page-25-2)
- <span id="page-32-7"></span><span id="page-32-5"></span>– Ordinazione di materiali di consumo, vedere [pagina 16.](#page-25-3)

#### <span id="page-32-2"></span>Messaggio Carta esaurita

La carta nella stampante è esaurita.

- 1 Caricare la carta. Per ulteriori informazioni, vedere [pagina 8](#page-17-0).
- 2 Fare clic su **Continua**.
- 3 Stampare il documento premendo il pulsante di alimentazione carta.

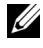

 NOTA: se nella stampante si verifica un inceppamento della carta, vedere [pagina 22](#page-31-2) per ulteriori informazioni.

#### <span id="page-32-4"></span><span id="page-32-3"></span>Messaggi Errore cartucce

Quando vengono visualizzati questi messaggi può essere necessario sostituire le cartucce.

Per ulteriori informazioni:

- Installazione di una nuova cartuccia, vedere [pagina 16](#page-25-2).
- Ordinazione di materiali di consumo, vedere [pagina 16](#page-25-3).

Consultare la tabella seguente per individuare le istruzioni relative al messaggio specifico.

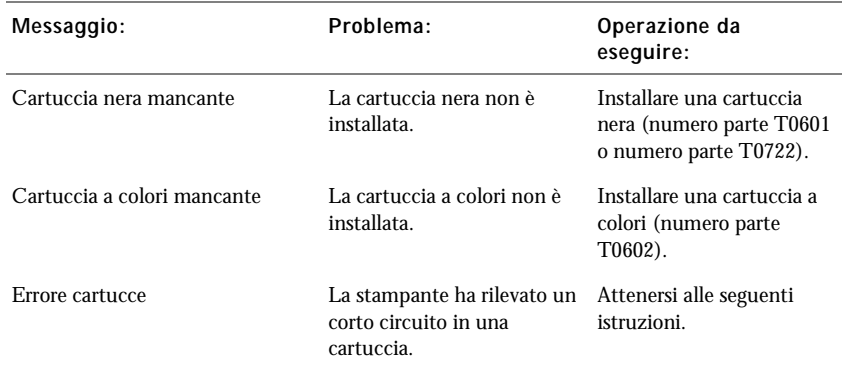

- 1 Spegnere la stampante premendo il pulsante di accensione.
- 2 Aprire il coperchio anteriore.

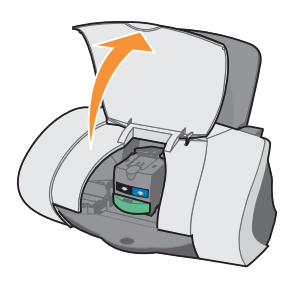

3 Accendere la stampante.

Il supporto della cartuccia d'inchiostro si sposta e si arresta in posizione di caricamento, a meno che la stampante non sia occupata.

4 Rimuovere la cartuccia d'inchiostro a colori.

5 Chiudere il coperchio anteriore.

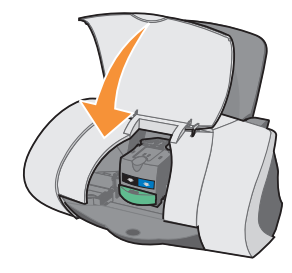

Qualora il messaggio di errore venga visualizzato nuovamente, sostituire la cartuccia nera con una nuova.

Se il messaggio di errore non viene visualizzato, ripetere i passi da 1 a 3, quindi passare al 6.

- 6 Reinstallare la cartuccia a colori e rimuovere quella nera.
- 7 Chiudere il coperchio anteriore.

Se il messaggio di errore viene visualizzato nuovamente, sostituire la cartuccia a colori con una nuova.

Se non viene visualizzato alcun messaggio di errore (indicato dalle spie lampeggianti), ripetere i passi da 1 a 3, quindi reinstallare entrambe le cartucce d'inchiostro.

8 Chiudere il coperchio anteriore.

<span id="page-34-3"></span>Se viene visualizzato nuovamente il messaggio di errore con le due cartucce installate, sostituirle entrambe.

#### <span id="page-34-1"></span>Altri messaggi di errore

- 1 Spegnere la stampante premendo il pulsante di accensione.
- 2 Attendere qualche istante, quindi riaccendere la stampante.
- <span id="page-34-2"></span>3 Inviare il documento alla stampante.

#### <span id="page-34-0"></span>Disinstallazione e reinstallazione del software della stampante

Se il software non funziona in modo corretto o viene visualizzato un messaggio di errore di comunicazione durante l'utilizzo della stampante, può essere necessario disinstallare e reinstallare il software.

- 1 Dal desktop, fare clic su **Start** → **Programmi** → **Stampanti Dell** → **Stampante a getto d'inchiostro Dell J740** → **Disinstalla Dell J740**.
- 2 Attenersi alle istruzioni visualizzate sullo schermo per disinstallare il software della stampante.
- 3 Riavviare il computer prima di reinstallare il software della stampante.
- 4 Inserire il CD *Driver e utilità* della stampante personale a getto d'inchiostro Dell J740.
- 5 Fare clic su **Installa**.
- 6 Per installare il software, attenersi alle istruzioni visualizzate sullo schermo del computer.

## <span id="page-35-0"></span>Altre fonti di informazioni

Se le soluzioni illustrate non consentono di risolvere il problema della stampante, procedere come segue.

- Consultare il software Centro soluzioni stampante Dell per altre informazioni utili alla risoluzione dei problemi:
	- a Fare clic su **Start** → **Programmi** → **Stampanti Dell** → **Stampante a getto d'inchiostro Dell J740** → **Centro soluzioni stampante Dell**.
	- b Fare clic sulla scheda **Risoluzione dei problemi** sul lato sinistro della schermata.
- Consultare la *Guida per l'utente*.
- Per ulteriori informazioni, consultare il sito Web **support.dell.com**.

# 5

SEZIONE 5

# <span id="page-36-0"></span>Normative

[Dichiarazione di conformità alle normative della Federal](#page-37-0)  [Communications Commission \(FCC\)](#page-37-0) [Industry Canada compliance statement](#page-38-0) [Conformità alle direttive dell'Unione Europea \(UE\)](#page-38-1) [The United Kingdom Telecommunications Act 1984](#page-38-2) Livelli di emissione dei rumori [ENERGY STAR](#page-38-3) [Dichiarazione di copyright](#page-39-0)

#### <span id="page-37-0"></span>Dichiarazione di conformità alle normative della Federal Communications Commission (FCC)

La Stampante personale a getto d'inchiostro Dell J740 è stata testata ed è risultata conforme ai limiti previsti per i dispositivi digitali di Classe B, in base alla Parte 15 della regolamentazione FCC. Il funzionamento è soggetto alle due condizioni seguenti: (1) questo dispositivo non deve causare interferenze dannose, e (2) deve assorbire eventuali interferenze ricevute, comprese quelle che possono causare un funzionamento indesiderato.

I limiti previsti dalla regolamentazione FCC per la Classe B sono intesi a garantire una protezione adeguata dalle interferenze dannose nelle installazioni residenziali. Le presenti apparecchiature generano, utilizzano e possono irradiare energia in radiofrequenza e, se non installate in conformità alle istruzioni, possono causare interferenze dannose alle comunicazioni radio. Tuttavia, non viene fornita alcuna garanzia relativamente alla possibilità che in particolari installazioni non si generino interferenze. Qualora il presente apparecchio generi interferenze dannose alla ricezione radiofonica o televisiva, evento che può essere accertato spegnendo e riaccendendo l'apparecchio, si invita l'utente ad adoperarsi per eliminare l'interferenza adottando una o più misure tra le seguenti:

- Cambiare l'orientamento o la posizione dell'antenna di ricezione.
- Aumentare la distanza tra l'apparecchio e il dispositivo ricevente.
- Collegare l'apparecchio a una presa elettrica di un circuito diverso da quello a cui è collegato il dispositivo ricevente.
- Richiedere ulteriori suggerimenti al rivenditore o a un rappresentante dell'assistenza.

Il produttore non è responsabile per le interferenze radio o televisive causate dall'uso di cavi diversi da quello consigliato o da modifiche o alterazioni non autorizzate del presente apparecchio. Modifiche o alterazioni del presente apparecchio non autorizzate dal produttore potrebbero inficiare il diritto dell'utente a utilizzarlo.

 $\mathscr{D}$  NOTA: per assicurare la conformità alle normative FCC sulle interferenze elettromagnetiche dei dispositivi informatici di Classe B, utilizzare un cavo schermato e con messa a terra adeguata. L'uso di un cavo non schermato o privo di messa a terra adeguata può rappresentare una violazione delle normative FCC.

Eventuali domande relative alla presente dichiarazione di conformità devono essere indirizzate a:

Dell Products, L.P. One Dell Way Round Rock, Texas 78682 USA

#### <span id="page-38-0"></span>Industry Canada compliance statement

This Class B digital apparatus meets all requirements of the Canadian Interference-Causing Equipment Regulations.

Avis de conformité aux normes d'Industrie Canada

Cet appareil numérique de la classe B respecte toutes les exigences du Règlement sur le matériel brouilleur du Canada.

#### <span id="page-38-1"></span>Conformità alle direttive dell'Unione Europea (UE)

Una dichiarazione di conformità con i requisiti delle direttive è stata siglata dal Director of Manufacturing and Technical Support (responsabile del supporto tecnico e di produzione), Lexmark International, S.A., Boigny, France.

Questo prodotto è conforme ai limiti per la Classe B stabiliti dalla direttiva EN 55022 e ai requisiti di sicurezza stabiliti dalla direttiva EN 60950.

#### <span id="page-38-2"></span>The United Kingdom Telecommunications Act 1984

This apparatus is approved under the approval number NS/G/1234/J/100003 for the indirect connections to the public telecommunications systems in the United Kingdom.

#### Livelli di emissione dei rumori

Le seguenti misurazioni sono state effettuate in conformità con ISO 7779 e riportate in base a ISO 9296.

Pressione sonora media a 1 metro, dBA

Stampa 51 dBA

#### <span id="page-38-3"></span>ENERGY STAR

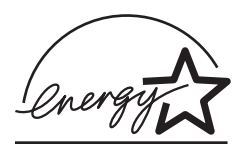

Il programma EPA ENERGY STAR Office Equipment è una iniziativa comune avviata dai produttori di materiale da ufficio con lo scopo di promuovere l'introduzione di prodotti a basso consumo energetico, al fine di ridurre l'inquinamento atmosferico causato dalla produzione di energia elettrica.

Le aziende che partecipano a questo programma si occupano dell'introduzione di prodotti che si scollegano automaticamente dall'alimentazione quando non sono in uso. Tale funzione riduce la quantità di energia utilizzata fino al 50%. Dell è orgogliosa di partecipare a questo programma.

In qualità di partecipante al programma ENERGY STAR, Dell International, Inc. dichiara che il presente prodotto soddisfa i requisiti ENERGY STAR relativi al consumo energetico.

#### <span id="page-39-0"></span>Dichiarazione di copyright

La copia di determinati materiali senza autorizzazione o licenza, inclusi documenti, immagini e valute, può essere illegale. Per accertarsi di disporre delle autorizzazioni necessarie consultare una fonte di assistenza legale.

6

SEZIONE 6

# <span id="page-40-0"></span>Appendice

[Come contattare Dell](#page-41-0) [Contratto di licenza software Dell™](#page-50-0)

## <span id="page-41-0"></span>Come contattare Dell

Per rivolgersi alla Dell elettronicamente, è possibile accedere ai seguenti siti Web:

- **• www.euro.dell.com**
- **support.euro.dell.com** (supporto tecnico)
- **premiersupport.dell.com** (supporto tecnico per le attività di istruzione, gli enti governativi, sanitari e le aziende medie/grandi, compresi i clienti Premier, Platinum e Gold)

Per indirizzi Web specifici per il proprio Paese, trovare la sezione appropriata per il Paese nella tabella seguente.

NOTA: I numeri verdi possono essere usati all'interno del Paese a cui si riferiscono.

Per rivolgersi alla Dell usare gli indirizzi di posta elettronica, i numeri di telefono e i prefissi riportati nella seguente tabella. Per ulteriori informazioni sui prefissi da usare, contattare un operatore locale o internazionale.

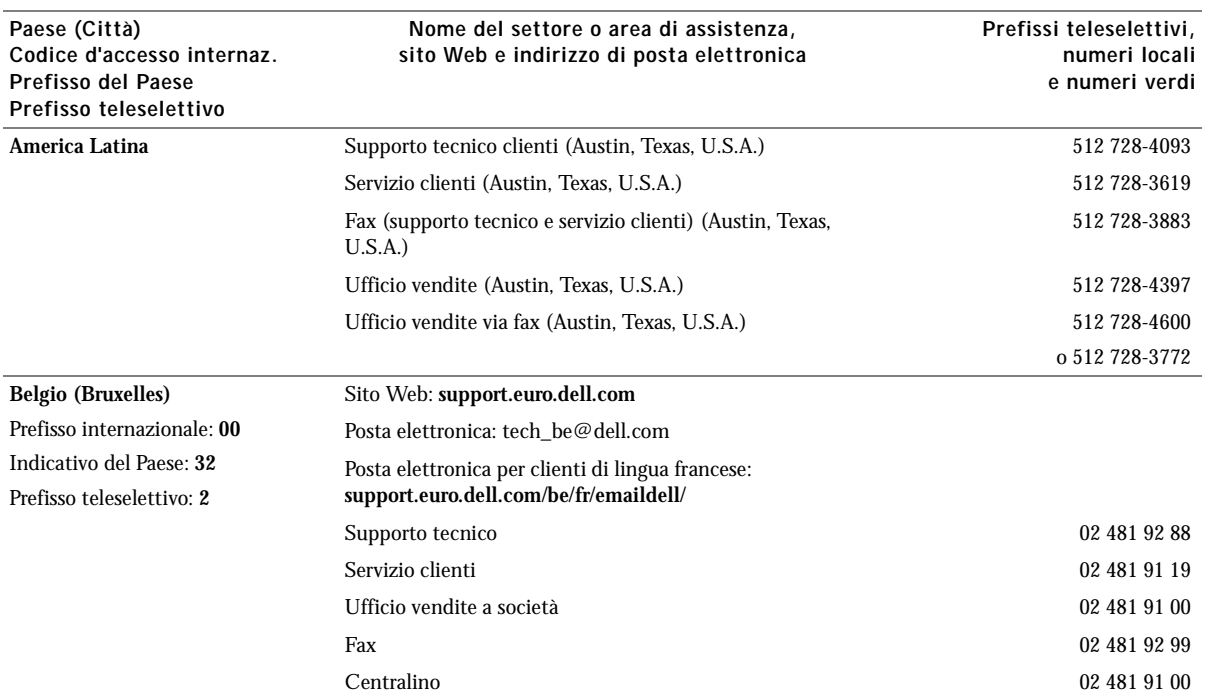

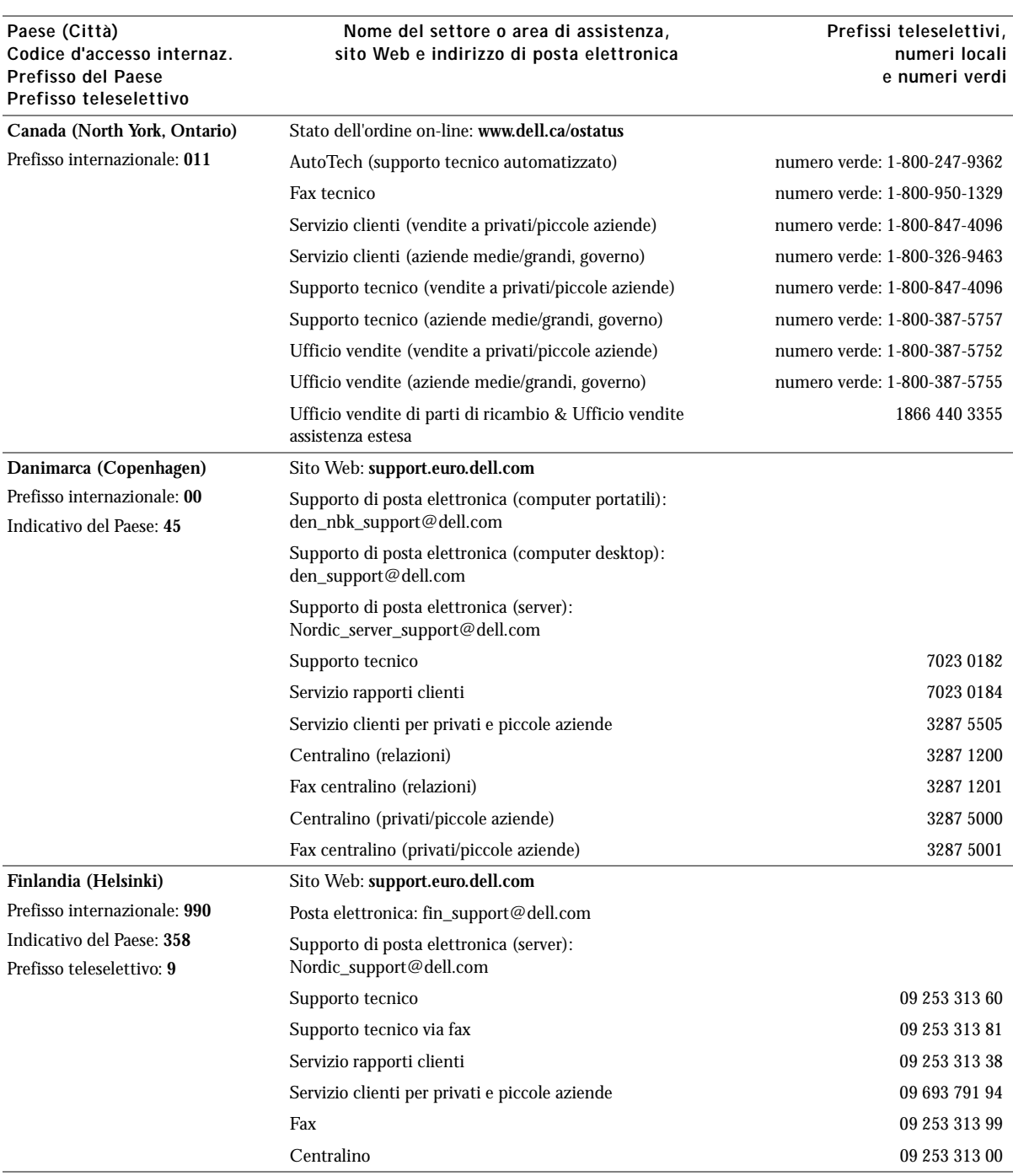

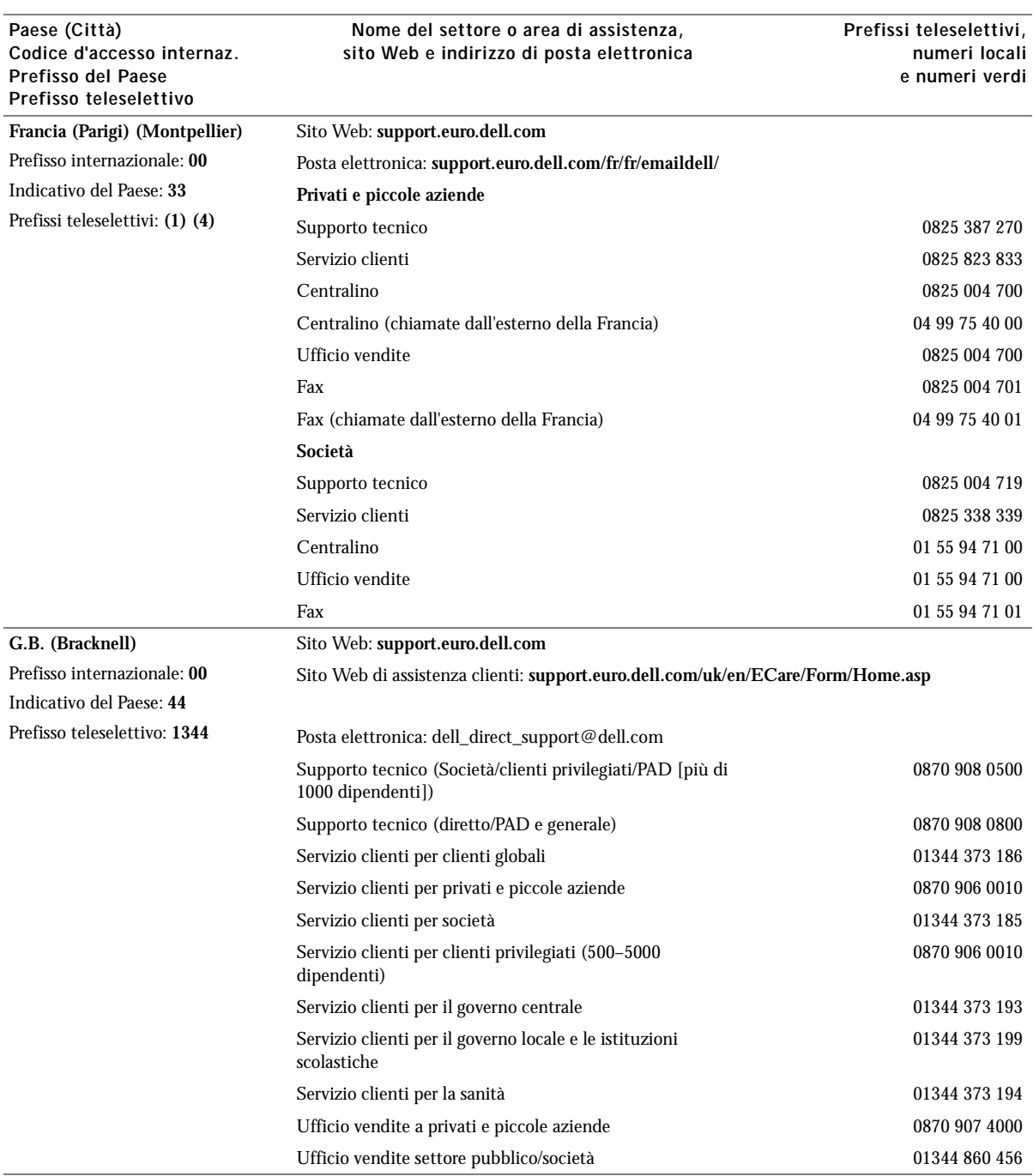

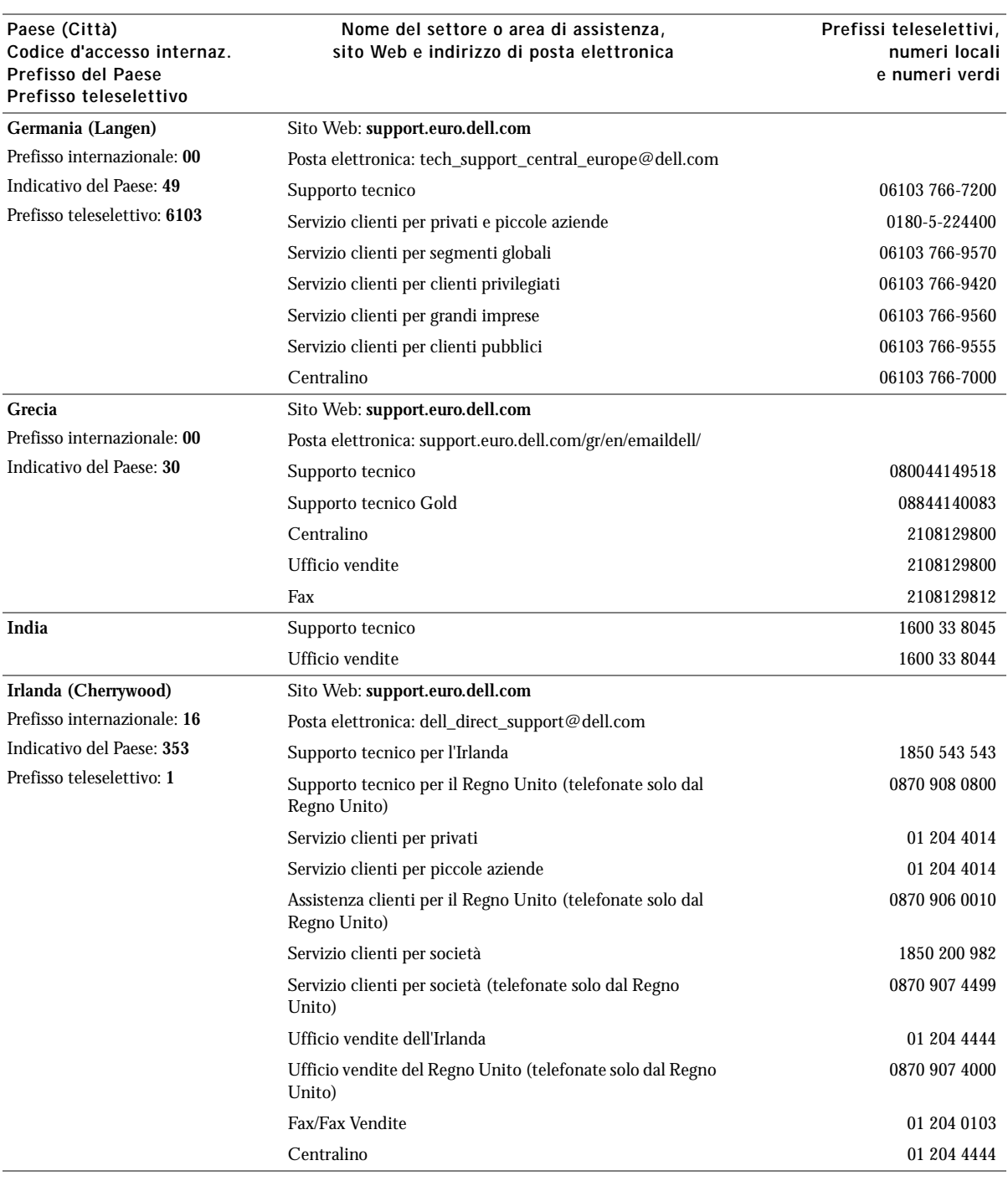

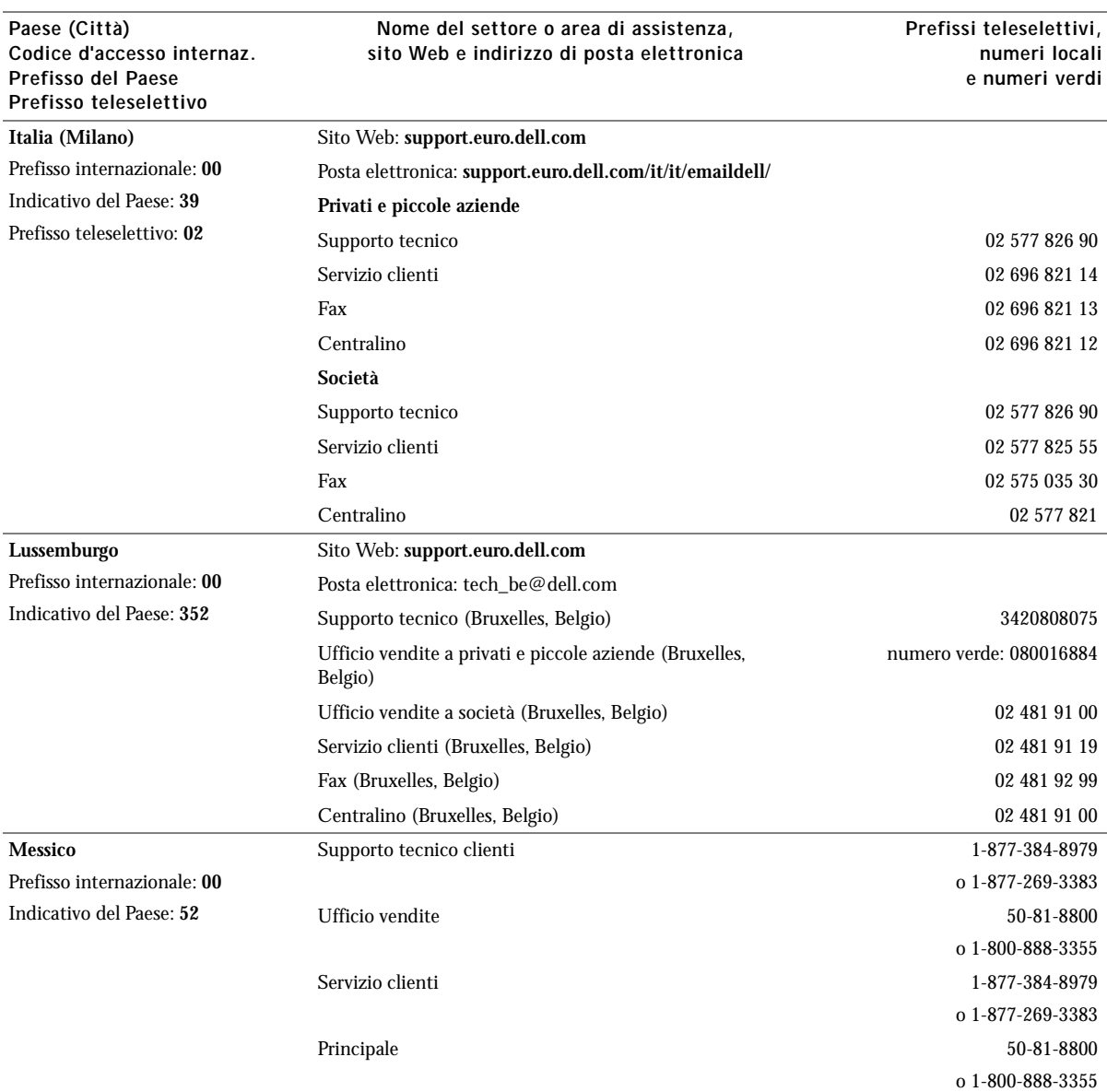

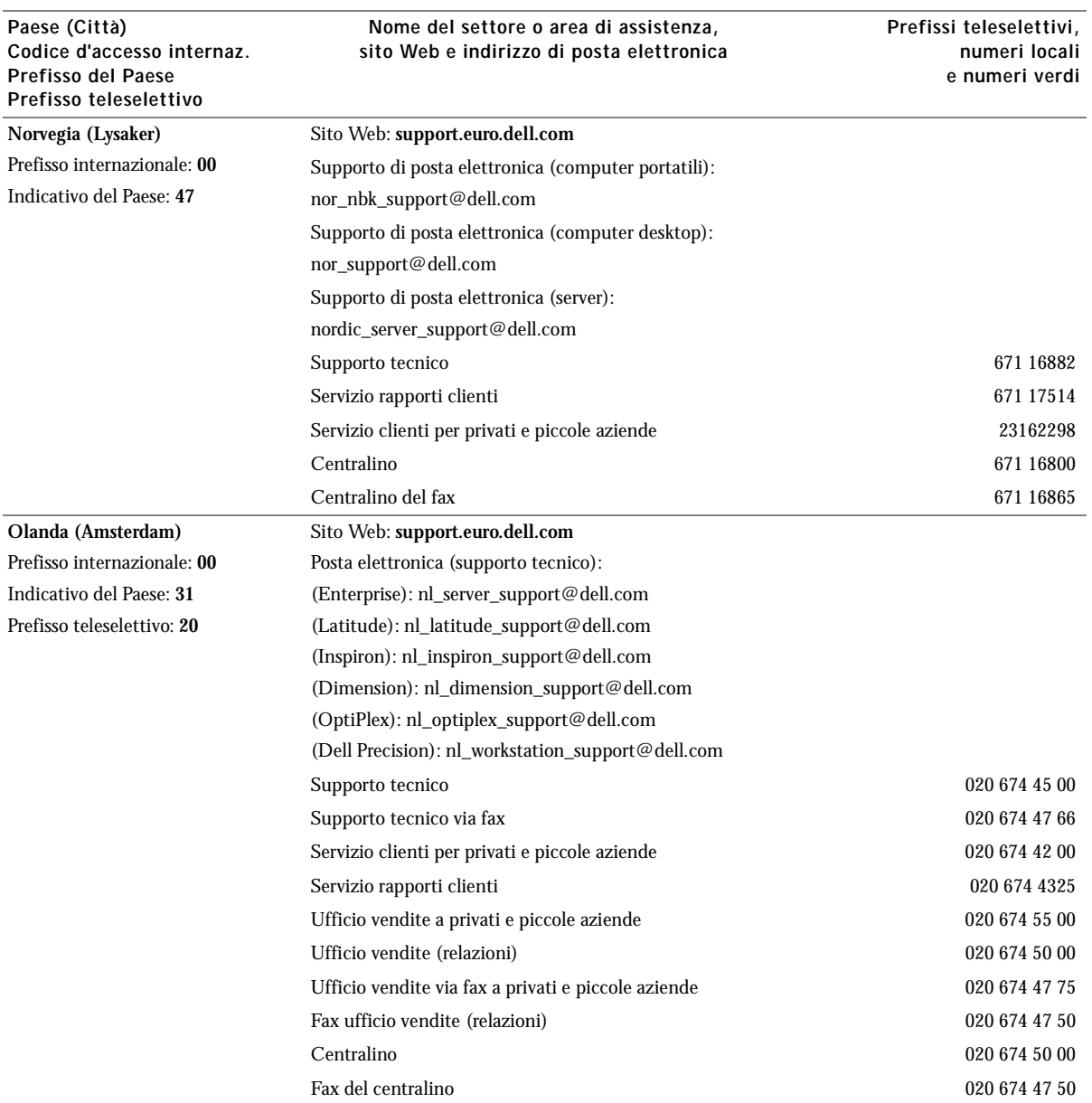

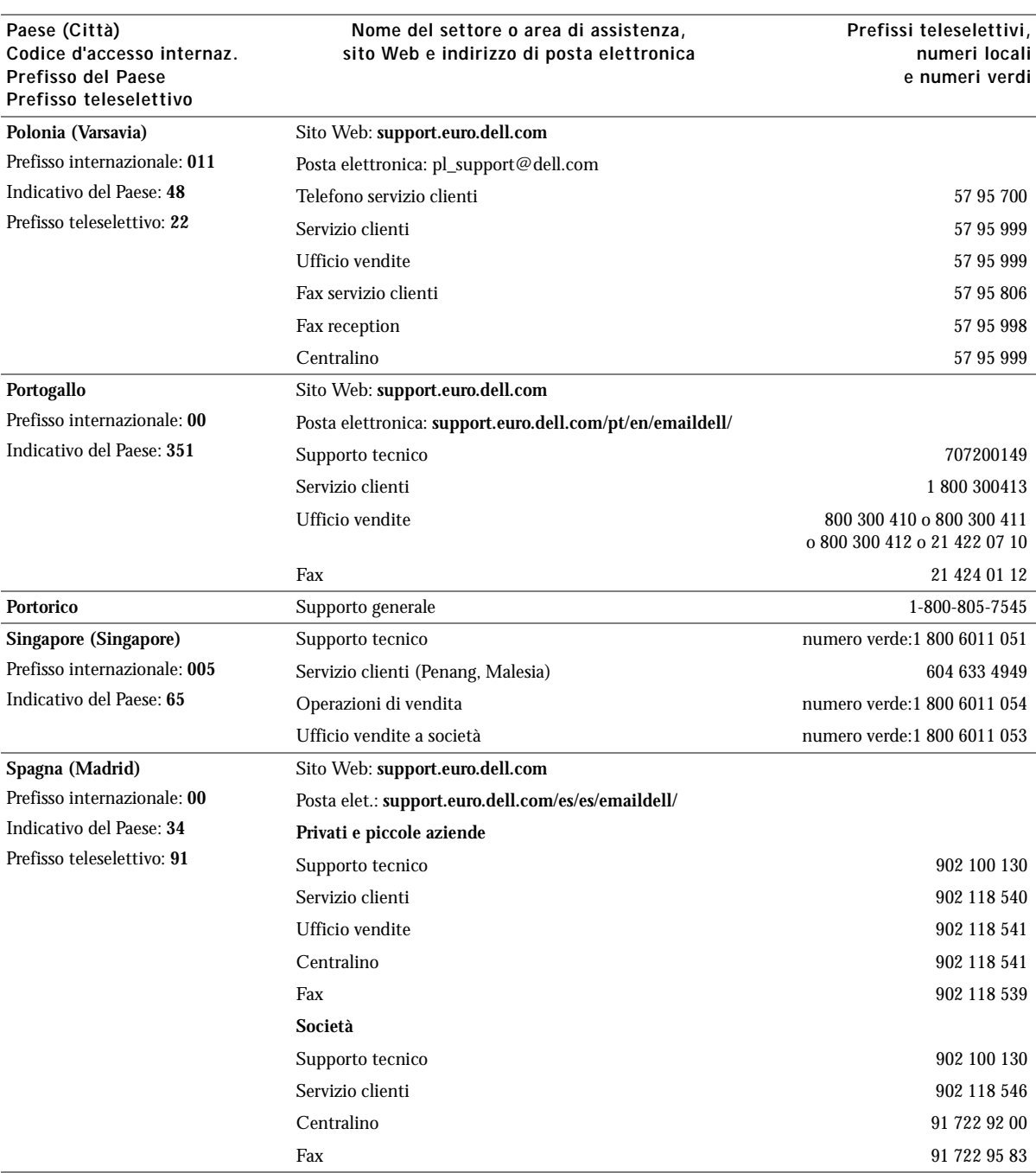

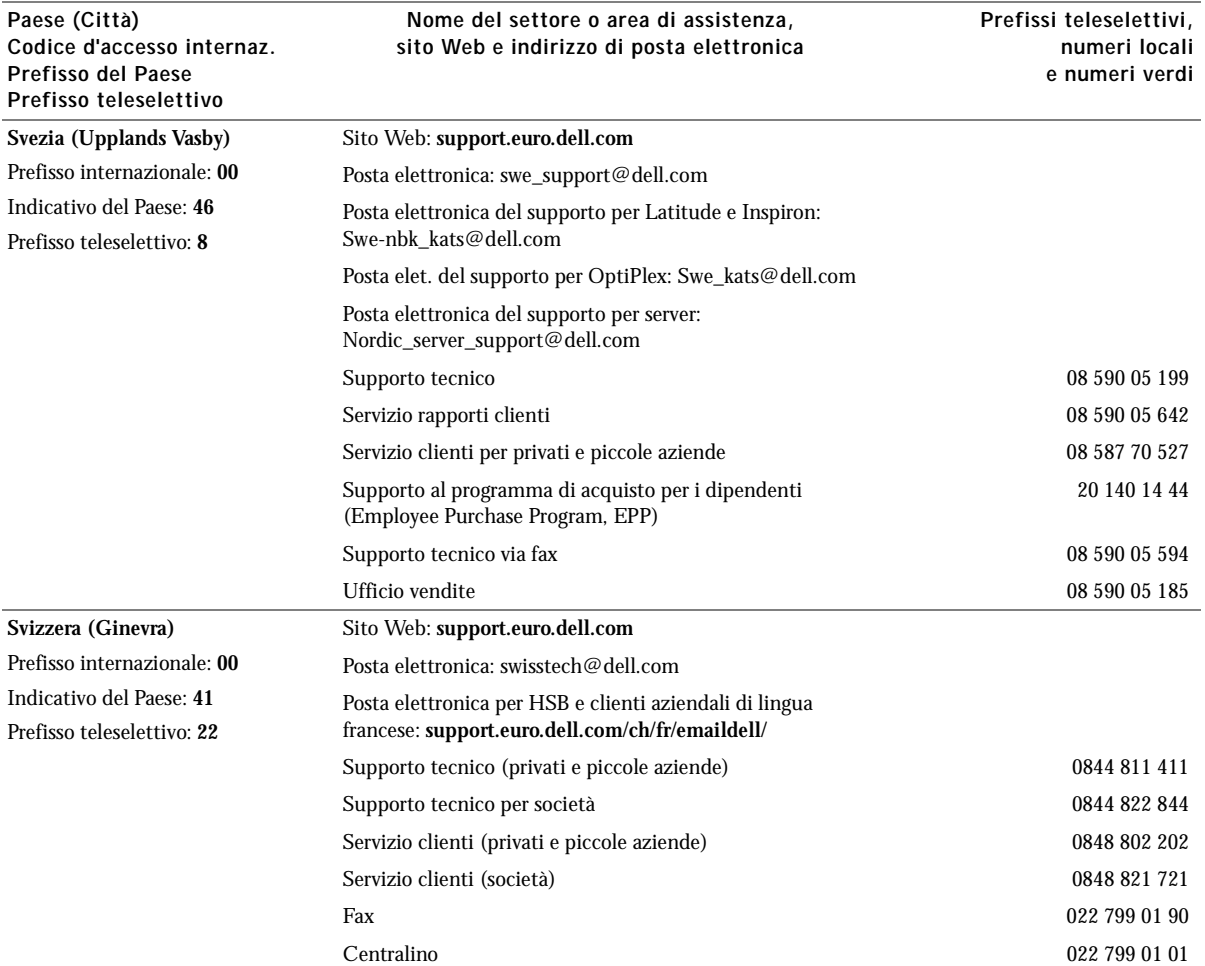

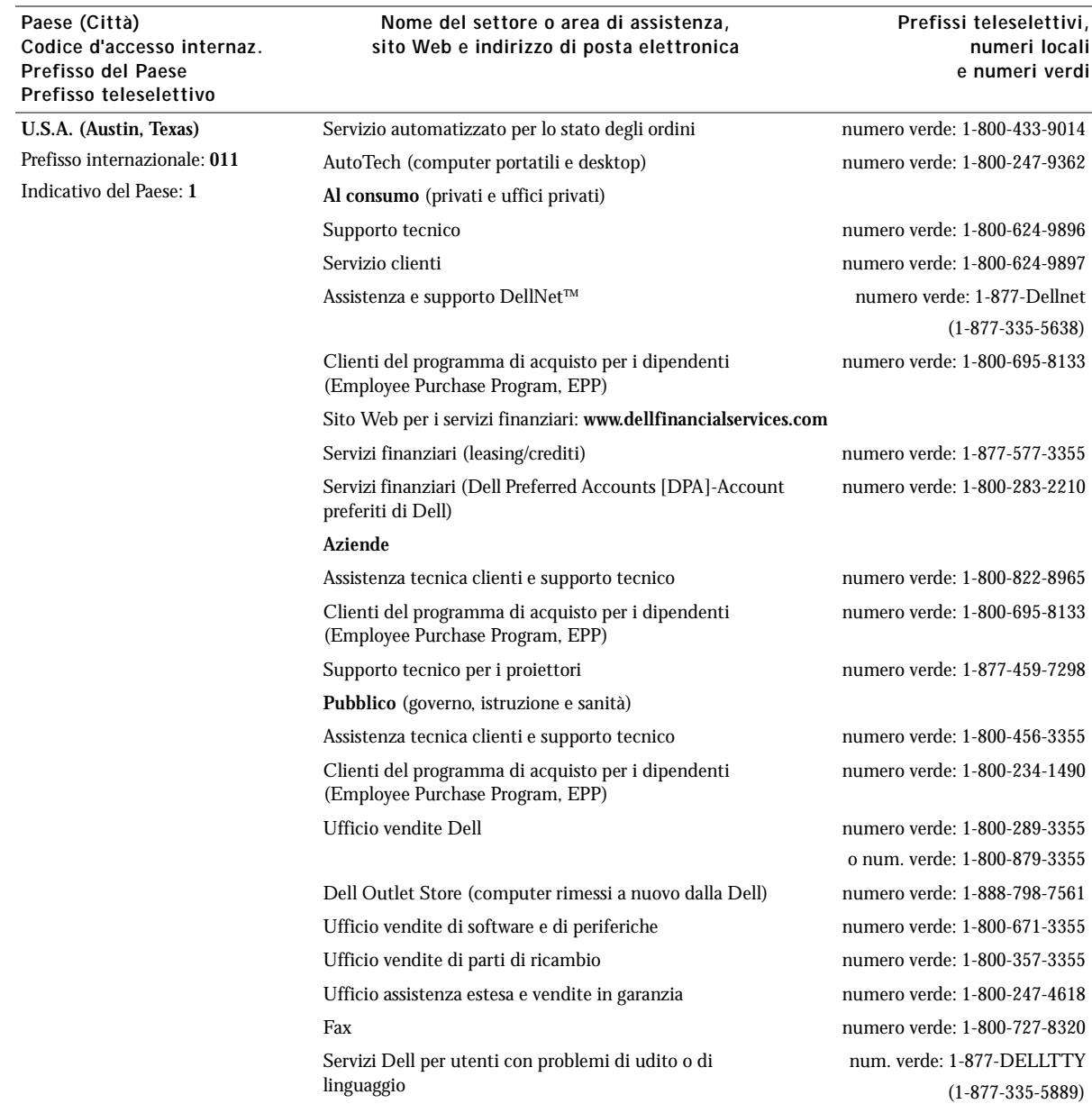

## <span id="page-50-0"></span>Contratto di licenza software Dell™

Il presente è un contratto legale tra l'utente e Dell Products, L.P ("Dell"). Questo contratto copre tutto il software distribuito col prodotto Dell, per cui non esiste alcun contratto di licenza separato tra l'utente e il produttore o produttore del software (collettivamente il "Software"). Aprendo o rompendo il sigillo sui pacchetti del Software, installando o scaricando il Software, oppure utilizzando il Software che è stato precaricato o incorporato nel suo computer, l'utente riconosce di essere vincolato dalle clausole di questo contratto. Se non accetta tali clausole, l'utente dovrà restituire prontamente tutti gli elementi del Software (dischi, materiali scritti e confezione) ed eliminare l'eventuale software precaricato o incorporato.

L'utente può utilizzare una sola copia del Software su un solo computer alla volta. Se ha più licenze per il Software, può utilizzare un numero di copie pari al numero di licenze, in qualsiasi momento. Per "utilizzare" s'intende il caricamento del Software in memoria temporanea o permanente sul computer. L'installazione su un server di rete esclusivamente per la distribuzione ad altri computer non costituisce "utilizzo" se (ma solo se) l'utente dispone di una licenza separata per ciascun computer a cui il Software è distribuito. L'utente deve accertarsi che il numero di persone che utilizzano il Software installato su un server di rete non superi il numero di licenze di cui dispone. Se il numero di utenti del Software installato su un server di rete supera il numero di licenze, l'utente deve acquistare altre licenze fino a quando il numero di licenze non sia uguale al numero di utenti prima di consentire ad altri utenti di utilizzare il Software. Se l'utente è un cliente commerciale di Dell o un dipendente di Dell, con la presente concede a Dell, oppure ad un agente selezionato da Dell, il diritto di eseguire una revisione del suo utilizzo del Software durante il normale orario d'ufficio, accetta di cooperare con Dell in tale revisione e accetta di fornire a Dell tutte le registrazioni ragionevolmente correlate al proprio utilizzo del Software. La revisione sarà limitata alla verifica della conformità alle clausole di questo contratto.

Il Software è protetto dalle leggi sul copyright degli Stati Uniti e da trattati internazionali. L'utente può eseguire una sola copia del Software, esclusivamente a fini di copia di riserva o di archiviazione, oppure trasferirla ad un singolo disco rigido, purché si conservi l'originale esclusivamente a fini di copia di riserva o di archiviazione. Non è consentito noleggiare o concedere in leasing il Software, né copiare i materiali scritti di accompagnamento del Software, ma è consentito trasferire il Software e tutti i materiali di accompagnamento in maniera permanente se non si conserva alcuna copia e il destinatario accetta le clausole relative. Qualsiasi trasferimento deve includere l'aggiornamento più recente e tutte le versioni precedenti. Non è consentito eseguire la decodificazione, la decompilazione o il disassemblaggio del Software. Se la confezione che accompagna il computer contiene compact disc, dischi da 3,5" e/o da 5,25", è consentito utilizzare solo i dischi appropriati per il computer. Non è consentito utilizzare i dischi su un altro computer o su una rete, né affittarli, noleggiarli, concederli in leasing o trasferirli ad un altro utente, eccetto quanto permesso da questo contratto.

#### Garanzia limitata

Dell garantisce che i dischi del Software saranno esenti da difetti nei materiali e nella manodopera, in condizioni di utilizzo normale, per novanta (90) giorni a partire dalla data di ricezione. Questa garanzia è limitata all'utente e non è trasferibile. Eventuali garanzie implicite sono limitate a novanta (90) giorni dalla data di ricezione del Software. Alcune giurisdizioni non consentono limitazioni alla durata di una garanzia implicita, quindi questa limitazione potrebbe non essere applicabile al caso specifico. L'intera responsabilità di Dell e dei suoi fornitori, e il rimedio esclusivo per l'utente, sarà (a) la restituzione del prezzo versato per il Software o (b) la sostituzione di eventuali dischi che non soddisfino questa garanzia, che siano inviati a Dell con un numero di autorizzazione alla restituzione, a spese e a rischio dell'utente. Questa garanzia limitata è annullata se eventuali danni al disco sono conseguenza di incidenti, abusi, applicazioni improprie o operazioni di assistenza o di modifica da parte di persone diverse da Dell. Eventuali dischi di sostituzione sono garantiti per il periodo più lungo tra il restante periodo della garanzia originale e trenta (30) giorni.

Dell NON garantisce che le funzioni del Software soddisfino i requisiti o che il funzionamento del Software sia ininterrotto o esente da errori. L'utente si assume la responsabilità della selezione del Software per ottenere i risultati previsti e dell'utilizzo e dei risultati ottenuti dal Software.

DELL, PER PROPRIO CONTO E PER CONTO DEI SUOI FORNITORI, DISCONOSCE TUTTE LE ALTRE GARANZIE, ESPLICITE O IMPLICITE, INCLUSE SENZA LIMITAZIONE LE GARANZIE IMPLICITE DI COMMERCIABILITÀ E IDONEITÀ PER SCOPI PARTICOLARI, PER IL SOFTWARE E PER TUTTI I MATERIALI DI ACCOMPAGNAMENTO. Questa garanzia limitata fornisce all'utente specifici diritti legali; è possibile che l'utente ne abbia altri, variabili da giurisdizione a giurisdizione.

IN NESSUN CASO DELL O I SUOI FORNITORI POTRANNO ESSERE RITENUTI RESPONSABILI DI QUALSIASI DANNO DI QUALSIASI NATURA (INCLUSI, SENZA LIMITAZIONE, DANNI PER PERDITA DI PROFITTI AZIENDALI, INTERRUZIONE DELLE ATTIVITÀ, PERDITA DI INFORMAZIONI AZIENDALI O ALTRE PERDITE PECUNIARIE) DERIVANTI DALL'UTILIZZO O DALL'INCAPACITÀ DI UTILIZZARE IL SOFTWARE, ANCHE SE INFORMATI DELLA POSSIBILITÀ DI TALI DANNI. Poiché alcune giurisdizioni non consentono l'esclusione o la limitazione della responsabilità di danni conseguenti o accidentali, la limitazione di cui sopra potrebbe non essere applicabile.

#### Diritti limitati del governo U.S.A.

Il software e la documentazione sono "articoli commerciali" come tale termine è definito al 48 C.F.R. 2.101, comprendente "software per computer commerciali" e "documentazione di software per computer commerciali" come tali termini sono utilizzati in 48 C.F.R. 12.212. Conformemente a 48 C.F.R. 12.212 e 48 C.F.R. da 227.7202-1 a 227.7202-4, tutti gli utenti finali del Governo U.S.A. acquisiscono il software e la documentazione con i soli diritti stabiliti nella presente. Il contraente/produttore è Dell Products, L.P., One Dell Way, Round Rock, Texas 78682 (USA).

#### Generali

Questa licenza ha efficacia fino alla sua cessazione. Termina alle condizioni stabilite in precedenza o se l'utente non rispetta una delle sue clausole. Alla cessazione, l'utente accetta che il Software e i materiali di accompagnamento, nonché tutte le copie relative, siano distrutti. Questo contratto è governato dalle leggi dello Stato del Texas. Ciascuna disposizione di questo contratto è separabile. Se una disposizione risultasse essere non applicabile, questa conclusione non influenzerebbe l'applicabilità delle rimanenti disposizioni, clausole o condizioni di questo contratto. Questo contratto è vincolante per successori e assegnatari. Dell accetta e l'utente accetta di rinunciare, nell'ambito massimo permesso dalla legge, a qualsiasi diritto ad un processo relativo al Software o a questo contratto. Poiché questa rinuncia potrebbe non essere efficace in alcune giurisdizioni, questa rinuncia potrebbe non essere applicabile all'utente. L'utente riconosce di aver letto questo contratto, di comprenderlo, accetta di essere vincolato dalle sue clausole e che questa sia la dichiarazione completa ed esclusiva del contratto tra l'utente e Dell relativamente al Software.

# <span id="page-53-0"></span>Indice analitico

#### A

[alimentatore, iv](#page-3-1) [allineamento cartucce](#page-27-2)  d'inchiostro, 18

#### B

biglietti d'auguri [caricamento, 8](#page-17-2) biglietti e cartoline [caricamento, 8](#page-17-2)

buste [caricamento, 8](#page-17-3) [stampa, 10](#page-19-5)

[stampa, 10](#page-19-4)

#### C

caricamento [biglietti d'auguri, 8](#page-17-2) [biglietti e cartoline, 8](#page-17-2) [buste, 8](#page-17-3) [carta di formato personalizzato, 8](#page-17-4) [carta fotografica, 8](#page-17-5) [carta per striscioni, 10](#page-19-6) [carta speciale, 9](#page-18-3) [cartoline, 8](#page-17-2) [cartoline fotografiche, 8](#page-17-2) [lucidi, 8](#page-17-6) [schede, 8](#page-17-2) [trasferibili a caldo, 8](#page-17-7)

carta [biglietti e cartoline, 8](#page-17-2) [buste, 8](#page-17-3) [cartoncini per biglietti d'auguri, 8](#page-17-8) [etichette, 8](#page-17-9) [formato personalizzato, 8](#page-17-4) [fotografica, 8](#page-17-5) [lucidi, 8](#page-17-6) [normale, 8](#page-17-10) [speciale, 9](#page-18-3) [striscioni, 8](#page-17-11) [trasferibili a caldo, 8](#page-17-7) carta di formato personalizzato [caricamento, 8](#page-17-4) carta fotografica [caricamento, 8](#page-17-5) carta lucida [caricamento, 8](#page-17-5) [carta per striscioni, 8](#page-17-11) [caricamento, 10](#page-19-6) [stampa, 10](#page-19-6) carta speciale [caricamento, 9](#page-18-3) carte speciali [biglietti d'auguri, 8](#page-17-2) [biglietti e cartoline, 8](#page-17-2) [buste, 8](#page-17-3) [carta di formato personalizzato, 8](#page-17-4) [carta fotografica, 8](#page-17-5) [cartoline, 8](#page-17-2) [cartoline fotografiche, 8](#page-17-2) [lucidi, 8](#page-17-6) [schede, 8](#page-17-2) [striscioni, 8](#page-17-11) [trasferibili a caldo, 8](#page-17-7)

cartoline [caricamento, 8](#page-17-2) cartoline fotografiche [caricamento, 8](#page-17-2) cartucce [allineamento, 18](#page-27-2) [disinstallazione, 17](#page-26-1) [installazione, 15](#page-24-2) [ordinazione, 16](#page-25-4) [pulizia, 18](#page-27-3) [sostituzione, 15-](#page-24-2)[16](#page-25-5) cartucce d'inchiostro [allineamento, 18](#page-27-2) [disinstallazione, 17](#page-26-1) [installazione, 15](#page-24-2) [ordinazione, 16](#page-25-6) [pulizia, 18](#page-27-3) [sostituzione, 15-](#page-24-2)[16](#page-25-5) [Centro soluzioni stampante Dell, 3](#page-12-2) Centro soluzioni stampante Dell, schede [Avanzate, 4](#page-13-0) [Come, 4](#page-13-1) [Informazioni contatti, 4](#page-13-2) [Manutenzione, 4](#page-13-3) [Risoluzione dei problemi, 4](#page-13-4) [componenti, iii](#page-2-1) [condivisione di stampanti, 12](#page-21-2) [coperchio anteriore, iv](#page-3-2) creazione di progetti [immagini speculari, 10](#page-19-7) [poster, 11](#page-20-3) [striscioni, 10](#page-19-6)

#### D

[disinstallazione del software della](#page-34-2)  stampante, 25

#### E

[Errore cartucce, 23](#page-32-4) errore, messaggi [altri, 25](#page-34-3) [Carta esaurita, 23](#page-32-5) [cartuccia, 23](#page-32-4) [Inceppamento carta, 22](#page-31-3) [Livello basso inchiostro, 23](#page-32-6)

#### F

fotografie [stampa, 9](#page-18-4) [fronte retro, 11](#page-20-4)

#### G

[guida della carta, iv](#page-3-3)

#### I

[immagini speculari, 10](#page-19-7) [inceppamento carta,](#page-31-3)  eliminazione, 22 [Inceppamento carta, messaggio, 22](#page-31-3) [informazioni relative alla sicurezza, vi](#page-5-2) [installazione, 2](#page-11-3) [cartucce d'inchiostro, 15](#page-24-2)

#### L

[Livello basso inchiostro, 23](#page-32-6) lucidi [caricamento, 8](#page-17-6)

#### M

[manutenzione, 15](#page-24-2) [materiali di consumo,](#page-25-6)  ordinazione, 16 messaggi di errore [altri, 25](#page-34-3) [Carta esaurita, 23](#page-32-7) [Errore cartucce, 23](#page-32-4) [Inceppamento carta, 22](#page-31-3) [Livello basso inchiostro, 23](#page-32-6)

#### O

[ordinazione di materiali di](#page-25-6)  consumo, 16

#### P

[pagina di prova, 14,](#page-23-0) [21](#page-30-3) [panoramica stampante, 1](#page-10-2) progetti [immagini speculari e trasferibili a](#page-19-7)  caldo, 10 [lucidi, 11](#page-20-5) [poster, 11](#page-20-3) [striscioni, 10](#page-19-6) [Proprietà di stampa, 2](#page-11-4) [pulizia, ugelli delle cartucce](#page-27-3)  d'inchiostro, 18

[Pulsante di accensione, iv](#page-3-4) [Pulsante di alimentazione carta, iv](#page-3-5)

#### R

[rimozione delle cartucce](#page-26-1)  d'inchiostro, 17 [risoluzione dei problemi, 19](#page-28-2) [carta esaurita, 23](#page-32-5) [Errore cartucce, 23](#page-32-4) [generali, 20](#page-29-4) [Inceppamento carta, 22](#page-31-4) [installazione, 20](#page-29-5)

#### S

schede [caricamento, 8](#page-17-2) [sensore del tipo di carta, 5](#page-14-1) [software, 2](#page-11-5) [Centro soluzioni stampante](#page-12-2)  Dell, 3 [Proprietà di stampa, 2](#page-11-4) software della stampante [disinstallazione, 25](#page-34-2) [installazione, 25](#page-34-2) stampa [biglietti e cartoline, 10](#page-19-4) [buste, 10](#page-19-5) [fotografie, 9](#page-18-4) [immagini speculari, 10](#page-19-7) [lucidi, 11](#page-20-5) [poster, 11](#page-20-3) [striscioni, 10](#page-19-6) [su entrambi i lati della carta, 11](#page-20-4) [stampanti, condivisione, 12](#page-21-2)

[supporto carta, iv](#page-3-6)

#### T

trasferibili a caldo [caricamento, 8](#page-17-7)

#### U

[utilizzo di Centro soluzioni](#page-12-2)  stampante Dell, 3 [utilizzo di Proprietà di stampa, 2](#page-11-4)

#### V

[vassoio di uscita carta, iv](#page-3-7)